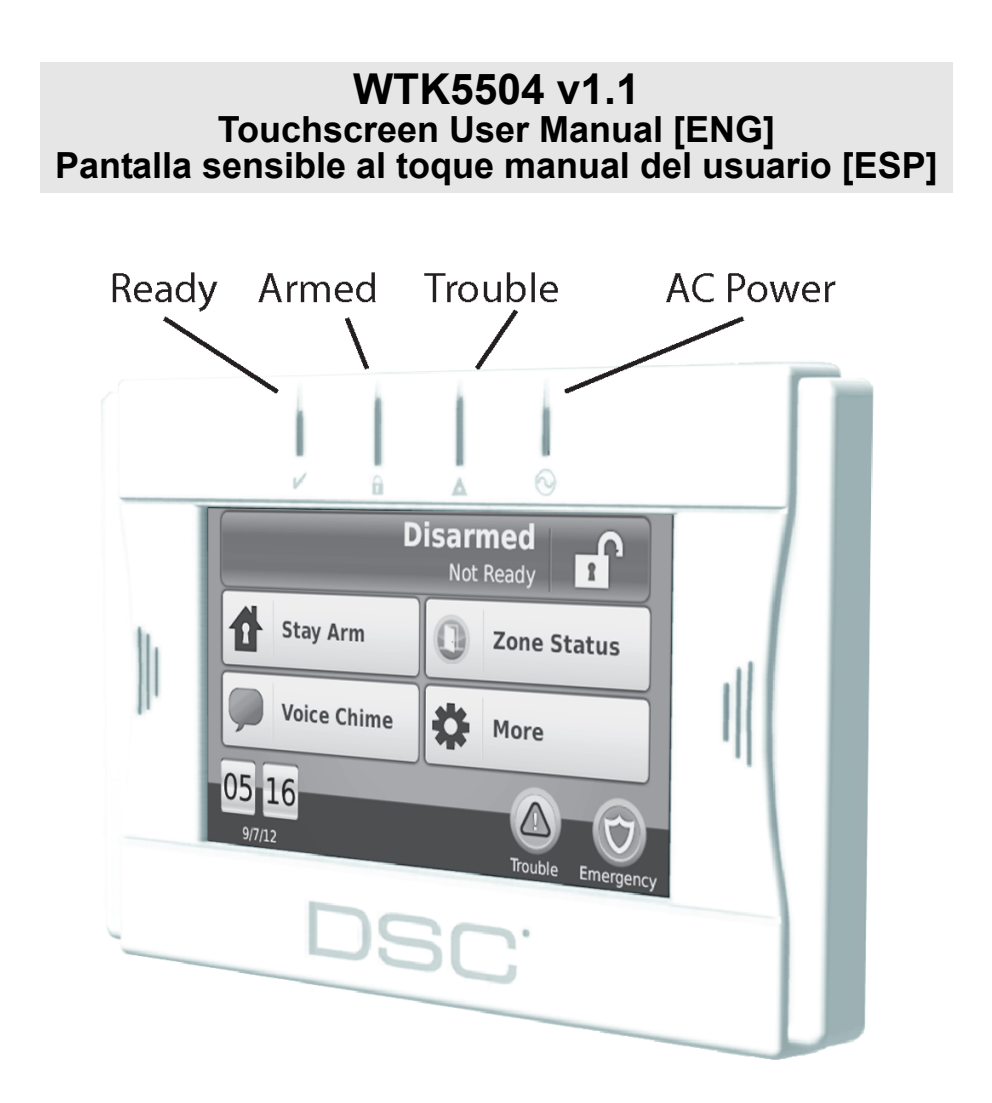

*WARNING: This manual contains information on limitations regarding product use, function and information on the limitation as to liability of the manufacturer. The entire manual should be carefully read.*

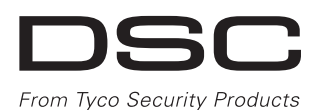

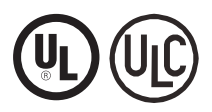

Read and save these instructions! Follow all warnings and instructions specified within this document and/or on the equipment. Always ensure you obtain the latest version of the User Guide. Updated versions of this User Guide are available by contacting your distributor.

Use these instructions in conjunction with the Installation Manual of the alarm panel with which this equipment is intended to be used.

### **IMPORTANT SAFETY INSTRUCTIONS**

To reduce the risk of fire, electric shock and/or injury, observe the following:

- Do not spill any type of liquid on the equipment.
- Do not attempt to service this product yourself. Opening or removing the cover may expose you to dangerous voltage or other risk. Refer servicing to qualified service personnel. Never open the device yourself.
- Do not touch the equipment and its connected cables during an electrical storm; there may be a risk of electric shock.
- Do not use the Alarm System to report a gas leak if the system is near a leak.

### **REGULAR MAINTENANCE AND TROUBLESHOOTING**

Keep your WTK5504 Touchscreen keypad in optimal condition by following all the instructions that are included within this manual and/or marked on the product.

### **HANDLING PRECAUTIONS**

- Do not subject the touchscreen to mechanical shock (e.g., dropping or striking). Mechanical shock could damage the glass display.
- If the touchscreen glass is damaged, the liquid crystal fluid inside could leak out. Avoid contact with the liquid crystal fluid. If the liquid crystal fluid comes into contact with your skin or clothes, promptly wash it off using soap and water.
- Do not apply excessive force to the display surface or adjoining areas. Excessive force will distort the image on the display.
- Do not use hard or sharp implements to operate the touchscreen. Operating the touchscreen with any implement harder than a finger could scratch the display.
- Do not attempt to disassemble the LCD Module.

### **CLEANING**

- The WTK5504 features a cleaning mode that disables the Touchscreen for thirty seconds and prevents unintended button presses during cleaning. To enter cleaning mode press More > Functions > Clean Mode.
- If the display surface is contaminated, breathe on the surface and gently wipe it with a soft, dry cloth. If still not completely clean, moisten cloth with isopropyl alcohol.
- Clean the touchscreen with a soft cloth and isopropyl alcohol. Use of other cleaners such as water, ketone (e.g., acetone), and/or aromatic solvents (e.g., benzene and toluene) may damage the display. Do not use abrasives, water, thinners, solvents or aerosol cleaners (spray polish), any aromatic solvents, ketones etc. that may enter through holes in the WTK5504 Touchscreen keypad and cause damage.

### **TROUBLESHOOTING**

Occasionally, you may have a problem with your system. If this happens, your Alarm Controller will identify the<br>problem and display an error message. Refer to the provided list when you see an error message on the display. additional help is required, contact your distributor for service.

**WARNING:** This equipment, the WTK5504 Touchscreen keypad, shall be installed and used within an environment that provides the pollution degree max 2 and over-voltages category II non-hazardous locations, indoor only. It is designed to be installed, serviced and/or repaired by service persons only [service person is defined as a person having the appropriate technical training and experience necessary to be aware of hazards to which that person may be exposed in performing a task and of measures to minimize the risks to that person or other persons]. There are no parts replaceable by the end-user within this equipment.

These safety instructions should not prevent you from contacting the distributor and/or the installer to obtain any further clarification and/or answers to your concerns.

### **About Your Security System**

Your DSC Security System has been designed to provide you with the greatest possible flexibility and convenience. Read this manual carefully and have your installer instruct you on your system's operation and on which features have been implemented in your system. All users of this system should be equally instructed in its use. Fill out the "System Information" page with all of your zone information and access codes and store this manual in a safe place for future reference.

**NOTE:** The PowerSeries, Alexor, and Impassa security systems include specific false alarm reduction features and are classified in accordance with ANSI/SIA CP-01 Control Panel Standard - Features for False Alarm Reduction. Please consult your installer for further information regarding the false alarm reduction features built into your system as all are not covered in this manual.

### **Carbon Monoxide Detection (must be enabled by your Installer)**

This equipment is capable of monitoring carbon monoxide detectors and providing a warning if carbon monoxide is detected. Please read the instructions that are available with the carbon monoxide detector.

### **Fire Detection (must be enabled by your Installer)**

This equipment is capable of monitoring fire detection devices such as smoke detectors and providing a warning if a fire condition is detected. Good fire detection depends on having adequate number of detectors placed in appropriate locations. This equipment should be installed in accordance with NFPA 72 (N.F.P.A., Batterymarch Park, Quincey MA 02269).

### **Testing**

To ensure that your system continues to function as intended, you must test your system weekly. Please refer to the "Testing your System" section in this manual. If your system does not function properly, call your installing company for service.

### **Monitoring**

This system is capable of transmitting alarms, troubles & emergency information to a central station. If you initiate an alarm by mistake, immediately call the central station to prevent an unnecessary response.

**NOTE:** The monitoring function must be enabled by the installer before it becomes functional.

**NOTE:** There is a communicator delay of 30 seconds in this control panel. It can be removed, or it can be increased up to 45 seconds, at the option of the end-user by consulting with the installer.

### **Maintenance**

With normal use, the system requires minimum maintenance. Note the following points:

- Use the system test described in "Testing Your System" to check the battery condition. We recommend, however, that the standby batteries be replaced every 3-5 years.
- For other system devices such as smoke detectors, passive infrared, ultrasonic or microwave motion detectors or glassbreak detectors, consult the manufacturer's literature for testing and maintenance instructions.

### **General System Operation**

Your security system is made up of a DSC control panel, one or more keypads and various sensors and detectors. The control panel will be mounted out of the way in a utility closet or in a basement. The control panel contains system electronics and standby battery.

**NOTE:** Only the installer or service professional should have access to the control panel.

All the keypads have an audible indicator and command entry keys. The keypad is used to send commands to the system and to display the current system status. The keypad(s) will be mounted in a convenient location inside the protected premises close to the entry/exit door(s).

The security system has several zones of area protection and each of these zones will be connected to one or more sensors (motion detectors, glass break detectors, door contacts, etc.). See [Alarm Memory on page](#page-14-0) 13 for information on sensors in alarm for this Touchscreen keypad.

Fire alarm verification is an available option on fire zones. When used, the system will begin an alarm transmission sequence once the conditions for fire alarm verification are met. The fire alarm verification option is disabled by default. Consult with your installer to enable fire alarm verification on your system.

### **IMPORTANT NOTICE**

A security system cannot prevent emergencies. It is only intended to alert you and, if included, your central station of an emergency situation. Security systems are very reliable but they may not work under all conditions, and they are not a substitute for prudent security practices or life and property insurance. Your security system should be installed and serviced by qualified security professionals who should instruct you on the level of protection that has been provided and on system operations.

### **Introduction**

The WTK5504\* two-way wireless touchscreen keypad is an interactive touch-sensitive color LCD that can be used with the Alexor PC9155 and Impassa SCW9055/57 wireless panels. It can also be used with the PowerSeries alarm panels in conjunction with a TR5164 transceiver module. The WTK5504P model is compatible with proximity (prox) tags, which can be used to arm, disarm, and enter user functions (Alexor PC9155 and Impassa SCW9055/57 only). Due to the custom requirements of individual installations, some of the features described here may perform differently than described. Refer to your Installation Instructions for the details of your specific installation and to this User Manual for general security system information.

### **Specifications/Features**

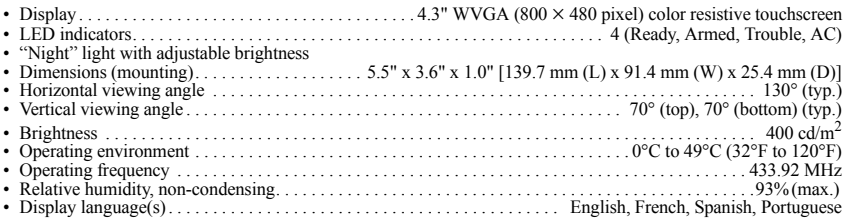

\*The models covered by this manual are WTK5504P-433 and WTK5504-433. The reference to WTK5504 throughout this manual is representative for both model names unless it is identified differently.

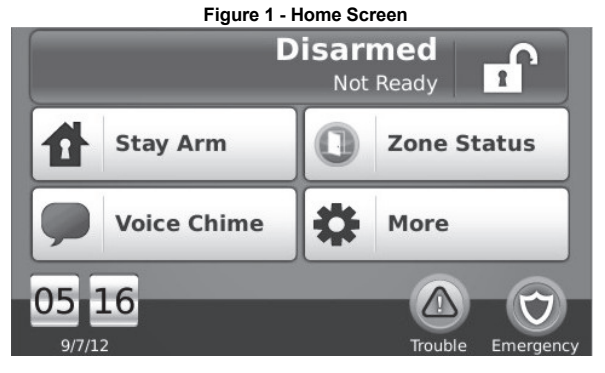

**System Status/Away Arm button** - when disarmed, indicates that pressing will away arm the system; when armed, indicates that pressing will disarm the panel.

**Stay Arm button** - indicates your arming option alternative to the one in the System Status message bar.

**Zone Status button** - shows open zones or zones in alarm.

**Voice Chime button** - selects whether the chime will be heard on the keypad, and whether it will be verbal chime, audible chime or disabled. (This does not affect the system chime status.)

**More button** - allows you to select Functions, Installer Options, or User Options.

**Time/date and temperature** - displays time/date; temperature is displayed if a WT4911 outdoor siren is installed.

**Trouble/alarm in memory** - only displayed when these conditions are present.

**Emergency button** - takes you to the screen to choose from Fire, Auxiliary and Panic keys.

### **Arming and Disarming the System**

See also [Night Arming \(Alexor PC9155 and Impassa SCW9055/57 only\) on page](#page-7-0) 6 and [No-Entry Arming on page](#page-8-0) 7.

### **Stay Arm (Arming the Perimeter)**

#### **Home > Stay Arm**

Ask your alarm company if this function is available on your system.

Stay arming bypasses the interior protection (i.e., motion sensors) and arms the perimeter of the system (i.e., doors and windows).

- 1. Close all sensors (i.e., stop motion and close doors). The Ready  $(V)$  indicator should be on.<br>2. Prace the Stay Arm button (and enter your Access Code) and do not leave the premises
	- 2. Press the Stay Arm button (and enter your Access Code) and do not leave the premises.
	- The verbal prompt announces "User Arming in Progress". An exit delay period follows.
	- During exit delay, the Armed  $\left(\bigcap_{n=1}^{\infty}\right)$  and Ready indicators turn on to visually indicate that the system is arming. The display indicates "Exit Delay in Progress," and the pre-programmed exit delay begins. The allows an individual to leave the premises while arming the system for those still on the premises. When the<br>exit delay expires, a verbal prompt announces "System Armed Stay", the Ready LED turns off, the Armed<br>LED remains

**NOTE:** For SIA FAR listed panels, the Stay Arming exit delay will be twice as long as the Away Arming exit delay.

### **Silent Exit Delay**

If the system is armed using the Stay Arm button or using the "No-Entry" Arming method (see [page](#page-8-0) 7), the audible progress annunciation (keypad buzzer) is silenced and the exit time doubled for that exit period only (CP-01 versions only).

**NOTE:** For non CP-01 versions, Standard exit time is used.

### **Disarm**

### **Home > Disarm**

#### To disarm the system

When Disarm is selected from the Home screen, or an entry delay begins, a numerical keypad is displayed. Enter your Access Code in the keypad. If an invalid code is entered, "invalid code" will appear on the screen and an error tone will sound. Re-enter the correct code.

- The system returns to the Home screen and the red Armed indicator turns OFF.
- The alarm status is momentarily displayed in the status bar and the voice prompt announces "System" disarmed".
- The green Ready indicator turns ON.

### **Away Arm**

#### **Home > Away Arm**

When Away Arm is selected from the Home screen:

- "Exit delay in progress" is displayed in the Status Bar. The pre-programmed exit delay begins.
- The voice prompt announces "User arming in progress".
- The touchscreen "beeps" at a 1-second interval during the exit delay, then double-beeps for the last 10 seconds.

If Disarm is selected during the exit delay:

- A numeric keypad is displayed. Tap your access code.
- The Arming sequence is aborted and the system returns to the Home screen.
- The Armed LED turns OFF.
- At the end of the pre-programmed exit delay:
	- The Home screen is displayed, indicating that the system is armed.<br>• The voice prompt announces "System Armed Away".
	-
	- The Ready Indicator turns OFF.
- "Away Armed" is displayed in the Status Bar.

### **Bell/Siren Sounds After Away Arming**

### **Audible Exit Fault**

In an attempt to reduce false alarms, the Audible Exit Fault is designed to notify you of an improper exit when arming the system in the Away mode. In the event that you fail to exit the premises during the allotted exit delay period, or if<br>you do not securely close the Exit/Entry door, the system will notify you that it was improperly arm keypad will emit one continuous beep and the bell or siren will sound.

Your installer will tell you if this feature has been enabled on your system. If this occurs:

- 1. Re-enter the premises.
- 2. Enter your access code to disarm the system. You must do this before the entry delay timer expires.<br>3. Follow the Away arming procedure again, making sure to close the entry/exit door properly.
- 3. Follow the Away arming procedure again, making sure to close the entry/exit door properly.

#### **Arming Error**

An error tone will sound if the system is unable to arm and the voice prompt will state "Failed to arm". This will happen if the system is not ready to arm (i.e., sensors are open) or if an incorrect user code has been entered. A voice<br>prompt will then state "check open zones and troubles." If this happens, ensure all sensors are secure. ing that a valid access code is entered. Please check with your installer to determine if arming is inhibited by any other means.

### **Zone Status**

#### **Home > Zone Status**

This screen allows you to view the status of the zones on the system. From the Home screen, press Zone Status to go to the list of zones, which is displayed from Zone 1 to Zone 64. You will see any zones that are either open or in alarm.

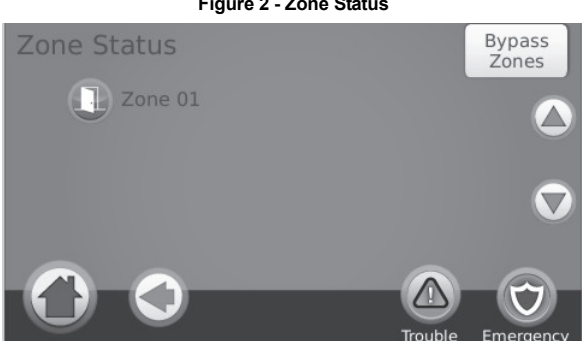

### **Figure 2 - Zone Status**

#### **Bypassed Zones**

Use the zone bypass feature when a zone is open but the system needs to be armed. Bypassed zones will not cause an alarm when opened. Bypassing zones reduces the level of security. If you are bypassing a zone because it is not functioning, call a service technician immediately so that the problem can be resolved and your system returned to proper working order.

Ensure that no zones are unintentionally bypassed when arming your system. Zone bypassing can only be performed while the system is disarmed. Bypassed zones are automatically cancelled each time the system is disarmed and must be bypassed again, if required, before the next arming.

**NOTE:** 24-hour zones can only be unbypassed manually.

**NOTE:** For security reasons, your installer has programmed the system to prevent certain zones from being bypassed. (e.g., smoke detectors).

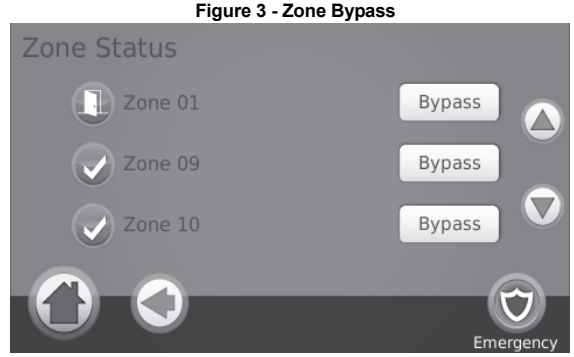

### Bypassing Zones with a WTK5504

### **Home > Zone Status > Bypass Zones**

Press Bypass Zones, scroll up/down through the desired zones, and tap on the bypass icon to bypass the zone. To unbypass a zone, tap the unbypass icon.

### **Emergency Key**

**Figure 4 - Emergency Screen** 

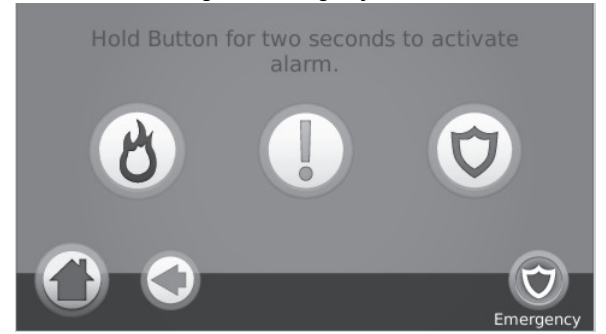

When the emergency key is pressed, a new page will appear with:

Fire Fire assistance required. Press and hold for 2 seconds to activate.<br> **Auxiliary** Other assistance required. Press and hold for 2 seconds to activate

Other assistance required. Press and hold for 2 seconds to activate. Panic Police assistance required. Press and hold for 2 seconds to activate.

#### *IMPORTANT NOTE: The emergency keys are on by default. Please ask your installer if the Fire, Auxiliary and Panic keys are enabled.*

**NOTE:** Auxiliary alarm key is not intended to be used for medical signals. **NOTE:** These events are recorded in the event buffer.

### **Indicators**

 $\boldsymbol{\nu}$ **Ready** - lit when the system/partition is ready to be armed.

**Armed** - lit when the system/partition is armed.

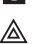

**Trouble** - lit when there is a trouble on the system; flashes when battery is low.

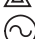

**AC Power** - lit when power is present; off when power is absent.

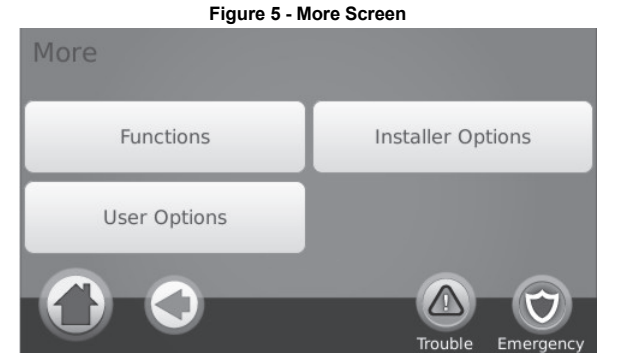

#### **More Functions Screens Home > More > Functions**

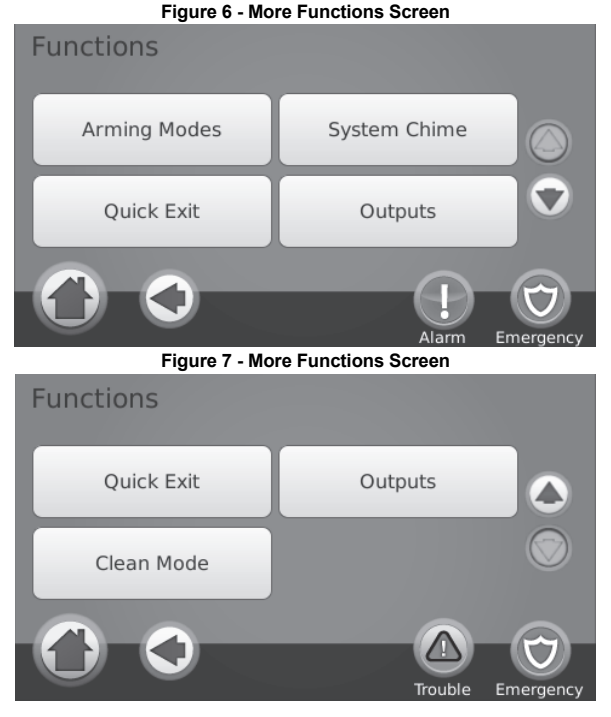

### **Arming Modes**

From the Arming Modes screen, you have the option to Night Arm, No-Entry Arm, or Instant Stay arm.

### <span id="page-7-0"></span>**Night Arming (Alexor PC9155 and Impassa SCW9055/57 only)**

#### **Home > More > Functions > Arming Modes > Night Arm**

Night Arming restricts movement to certain interior zones (e.g. hallways from bedrooms to bathroom). It arms all interior zones except for zones programmed as Night zones.

To fully arm the system when it has been armed in Stay mode, press Night Arm. The voice prompt will announce "Night arming in progress". Night zones are only armed in Away mode, which permits limited movement within the<br>premises when the system is fully armed. Ensure that your installer has provided you with a list identifying zo programmed as night zones.

### <span id="page-8-0"></span>**No-Entry Arming**

### **Home > More > Functions > Arming Modes > No Entry**

This allows the system to be armed without an entry delay from zones that normally have one. An entry through any zone will therefore create an instant alarm. To arm without an entry delay:

- 1. Check that the Ready indicator is on.
- From the Home screen, press No Entry. The verbal prompt announces "No-entry arming in progress" and "Arming with No-entry delay" appears on the screen. The system is now armed in Stay mode.

### **Silent Exit Delay**

If the system is armed using the Stay Arm button or using the "No-Entry" Arming method, the audible progress annunciation (keypad buzzer) is silenced and the exit time doubled for that exit period only (CP-01 versions only). **NOTE:** For non CP-01 versions, Standard exit time is used.

### **Instant Stay Arming (for Impassa SCW9055/57 and Alexor PC9155)**

#### **Home > More > Functions > Arming Modes > Instant Stay Arming**

Where programmed by the installer, this function key, when held down for 2 seconds, allows you to arm the system in Stay mode instantly. No beeps will sound and there will be no exit delay. **NOTE:** This is not enabled on CP-01 listed systems.

### **System Chime (Chime Enable/Disable)**

#### **Home > More > Functions > System Chime**

Press the key to choose the setting opposite to the one currently in use. A brief message of either "Door Chime Enabled" or "Door Chime Disabled" will appear to indicate the current setting. When chime is enabled, you can use the Voice Chime button on the Home screen to select Voice Chime, Chime, or No Chime.

### **Quick Exit**

#### **Home > More > Functions > Quick Exit**

If the system is armed and you need to exit, use the quick exit function to avoid disarming and rearming the system. To activate this function, press Quick Exit. The "Quick Exit in Progress" screen appears and the voice prompt says, "Quick exit in progress" followed by "Please exit now". You have 2 minutes to leave the premises through your exit door. When the door is closed again the remaining exit time is cancelled.

#### **Outputs**

#### **Home > More > Functions > Outputs**

Your installer may have programmed these keys to perform other functions (reset sensors after an alarm, open your garage door etc.) To activate these functions, press the appropriate option. See also [Sensor Reset on page](#page-14-1) 13.

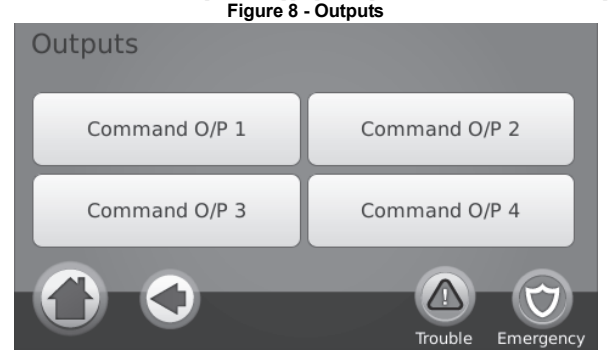

### **Clean Mode**

#### **Home > More > Functions > Clean Mode**

Clean Mode allows the user to touch (i.e., clean) the screen without enabling or disabling any functions. The screen will remain in this mode for 30 seconds, then return to the More Functions screen.

### **User Options**

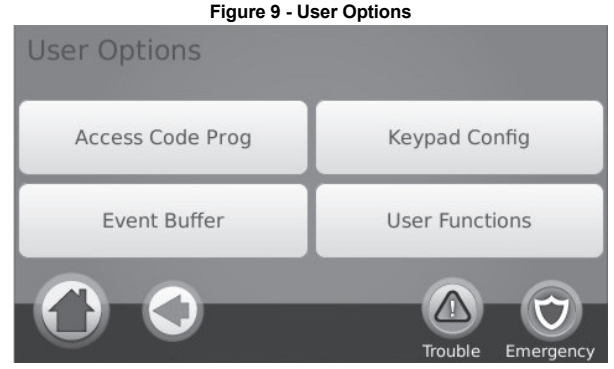

### **Access Codes**

#### **Home > More > User Options > Access Code Prog [Master Code]**

When Access Code Programming is selected from the User Options menu, the keypad prompts for a Master Code. When a valid Master Code is entered, a numeric keypad is displayed with arrows to scroll to the desired user to add/ edit. Press the select button to enter the user options or enter the 2-digit user number to jump directly to a user. **Set Access Code** – adds/edits the 4 or 6-digit code.

**Prox Tag Programming** – enrolls proximity tags (only available on WTK5504P).

**User Options** – enables/disables different options for the user.

**Delete User** – deletes the user from the system.

The access codes have programmable attributes which allow zone bypassing, remote access using the ESCORT5580TC or one-time use activation.

**Master Code (Access Code 40)** - The master code, if programmed, can only be changed by the installer.

**NOTE:** The master code's attributes cannot be changed.

**Supervisor Codes** - These codes can be used to program additional codes which have equal or lesser attributes. Once programmed, the supervisor codes receive the master code's attributes. These attributes are changeable. Any user code can be made a supervisor code by enabling User Code Attribute 1 (please see below for details).

**Duress Codes** - Duress codes are standard user codes that transmit the Duress Reporting Code to the central station when they are entered to perform any function on the system. Any user code can be made a duress code by enabling User Code Attribute 2 (please see below for details).

**NOTE:** Duress codes are not valid when entering User Options, Master Functions or Installer's sections.

**NOTE:** Access codes cannot be programmed as a duplicate or as a "Code +/- 1". The keypad will notify you if a duplicate code is entered. If a duplicate code is found, an error tone is given and the code is returned to what it was before it was changed. This applies to both 4 and 6-digit codes.

#### **User Code Attributes**

- 1. The default attributes of a new code will be the attributes of the code used to enter User Programming whether it is a new code or an existing code being programmed.
- System Master Code 40 has attributes 3-4 ON by default.

**NOTE:** These attributes are not changeable.

#### **Inherent Attributes (all codes except installer and maintenance)**

**Arm/Disarm** - Any access code will be valid for arming and disarming that partition. **Command Outputs** - If these outputs require access code entry, any Access Code will be valid for performing command output functions.

### **Programmable Attributes**

1. Supervisor Code 4. Remote Access

- 
- 2. Duress Code 5. Bell Squawk upon Arming/Disarming

3. Zone Bypassing Enabled 6. One Time Use Code

### **Bell Squawk Attribute**

This attribute is used to determine whether an access code should generate an arming/disarming Bell Squawk upon entry of the code for Away arming. The wireless keys with access codes associated with them may generate Arming/ Disarming Bell squawks. If desired, this option may be used with codes that are manually entered. Please contact your installer to have this programmed.

**NOTE:** The Master Code cannot use the Bell Squawk attribute, but is required to enable it for other codes.

**NOTE:** This feature cannot prevent the Arming/Disarming squawks from being generated if an access code assigned to a wireless key is manually entered at a keypad.

### **Setting an Access Code**

- Select "Set Access Code". A keypad screen is shown with the existing code. If there is no existing code, "AAAA" (or AAAAAA for 6 digits) is shown.
- 2. Start to enter a new code. The code area will be cleared, and the new code will be shown. If the clear key is pressed, the new code will be cleared, but the old code is not deleted by this action. Once the last digit is entered the new code will have replaced the old code; no further action is required to save the code. If the screen "times out" (goes grey or black) or you exit the screen without completing the new code, the previous code will remain.

### **Proximity (Prox) Tag Enrollment and Use (WTK5504P keypad only)**

#### **Home > More > User Options > Access Code Prog [Master Code] > Select User > User xx settings > Prox Tag Prog**

### **Enrolling Proximity Tags**

- 1. Press Prox Tag Programming.
- 2. Place the prox tag near the tag reader  $\circledcirc$  at the top of the keypad to assign it to the user code. The message "Tag Enrolled Successfully" will be displayed and the keypad will beep. If the proximity tag has been enrolled previously, an error tone will sound. The screen will read "Duplicate Tag/User Code".

**NOTE:** Prox tags do not work on PowerSeries panels.

### **Erasing Prox Tags**

Delete tags from the system when they are lost or no longer needed. To delete a proximity tag, the user code it is associated with must be deleted.

- 1. Press More > User Options > Access Code Prog. [Master Code].<br>2. Use left and right arrow buttons to select the user number associa
- Use left and right arrow buttons to select the user number associated with the proximity tag to be deleted and press Select.
- 3. Press Delete User and confirm by pressing Yes.

### **Replacing Existing Prox Tags**

To keep the same user code and number, but enroll a new tag due to loss of the old one

- 1. Press Prox Tag Programming.<br>2. Confirm that you want to over
- 2. Confirm that you want to overwrite the existing tag by pressing Yes.
- 3. Place the prox tag near the tag reader  $\circledcirc$  at the top of the keypad. The message "Tag Enrolled Successfully" will be displayed and the keypad will beep.

### **User Options**

### **Erasing an Access Code**

To erase a code, select the code and choose Delete User. The system will delete the code immediately and the user will be returned to select another code.

### **Keypad Configuration**

### **Figure 10 - Keypad Configuration**

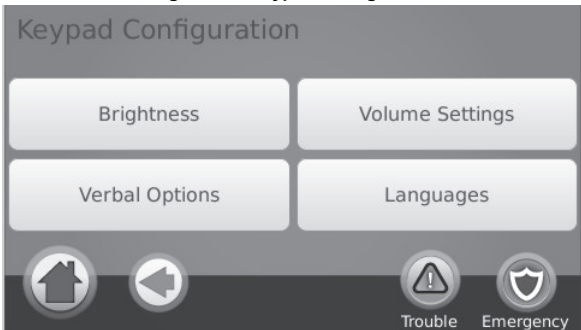

### **Changing Brightness**

**Home > More > User Options > Keypad Config > Brightness**

Use the slide bar to adjust brightness to the desired setting. To exit, press the Back or Home button.

### **Night Light Brightness Control**

### **Home > More > User Options > Keypad Config > Brightness > Nightlight**

You can use the slide bar to determine the brightness of the keypad "night light" that shines from the sides of the keypad. When this slider is in the position of darkest (left hand side of the slider), the night light feature will be disabled. If the slider is all the way to the right, then the night light will be on as bright as possible.

- 1. Use the slide bar to select the desired brightness of the night light backlighting.
- 2. To exit press the Back or Home button.

### **Setting Screen Saver Time-out**

#### **Home > More > User Options > Keypad Config > Brightness > Screen off after X:XX:XX**

You can use the slide bar to determine how long until the screen saver activates after the last button press. The screen saver will either show the date and time or show a black screen, depending on how your installer configured the keypad. Valid values for this option are between 10 seconds and 10 minutes in 10 second steps. When this slider is in the far left position, the screen saver is disabled and the screen will remain on.

- 1. Use the slide bar to select the desired duration for the screen to remain active.
- 2. To exit press the Back or Home button.

### **Verbal Prompts**

#### **Home > More > User Options > Keypad Config > Verbal Options**

- A button toggles verbal options prompts on and off. When Verbal Chime is set to on, the WTK5504 will speak the zone label words (e.g., 'Laundry Room Window') when the zone chimes. When Verbal Prompt is set to on, the WTK5504 will speak system prompts (e.g., 'Quick Exit in progress').
- To exit press the Back or Home button.

### **Adjusting the Keypad Tone**

#### **Home > More > User Options > Keypad Config > Volume Setting > Tone Control**

This allows you to select different tones of the keypad beeps. Use the slide bar to adjust the tone to the desired setting.

### **Changing the Buzzer Volume**

#### **Home > More > User Options > Keypad Config > Volume Setting > Volume**

Use the slide bar to adjust buzzer volume to the desired setting.

### **Changing the Voice Volume**

#### **Home > More > User Options > Keypad Config > Volume Setting > Voice Volume**

When this option is selected the keypad allows you to scroll through 4 different speaker volume levels. At each volume level, the keypad will say "test". The right side is the default setting, which is the maximum volume. The left side is the lowest volume, but does not turn the speaker off. Use the slide bar to adjust the volume to the desired level.

**NOTE:** For UL/ULC installations, the level of the buzzer shall not be changed from the default level.

### **Changing Language**

#### **Home > More > User Options > Keypad Config > Languages**

1. Select the desired language.<br>2. To exit press the Back or  $H_0$ 

To exit press the Back or Home button.

### **Event Buffer**

#### **Home > More > User Options > Event Buffer [Master Code]**

Your panel keeps a record of events that have occurred on the system, such as when a zone is bypassed, an alarm occurs or a zone is violated. The event buffer (log) displays the date, time and the full description of the event(s), including zone/user label. The log is organized from the most recent event (top) to past events (down). The left arrow scrolls forward in time. The right arrow scrolls back in time. The Back icon returns you to the Home screen. This screen will time out to the Home screen after 30 seconds of inactivity.

### **User Functions**

#### **Home > More > User Options > User Functions [Master Code]**

The user functions menu can only be accessed when the system is disarmed. Only the master code or a user code with the supervisor attribute enabled may be used to access this mode. From this screen you can access the following options:

- Time and Date
- System Test
- Late to Open Programming
- Late to Open On/Off
- Auto-Arm Programming
- Auto-Arm On/Off
- Enable DLS • User Call-Up
- User Walk Test
- 

### **Time & Date Programming**

#### **Home > More > User Options > User Functions [Master Code] > Time and Date**

- 1. To change the time/date press Time and Date. Tap on the section you would like to change and use the up/ down arrows to change time/date.
- 2. To exit press the Back or Home button.

### **Banner Message Feature**

Banner messages (if enabled by the security provider) are messages sent directly to your panel, such as extreme weather alerts. The messages are displayed on the keypad screen, and replace the current Time/Date information for a set amount of time, or until the message is manually cleared. The message can also be viewed on the Home Screen by pressing the message icon. To manually clear the banner message, press the clear/delete icon.

### **System Test**

**NOTE:** If you are going to perform a System Test, call your Monitoring Station to inform them when you begin and also when you end the test.

All smoke detectors in this installation must be tested by your smoke detector installer or dealer once a year to ensure they are functioning correctly. It is the user's responsibility to test the system weekly (excluding smoke detectors). **NOTE:** Should the system fail to function properly, call your installation company for service immediately.

### **Testing Your Keypad Sounder and Siren**

#### **Home > More > User Options > User Functions [Master Code] > System Test**

The System Test performs a two-second check of the keypad sounder and bell or siren, in addition to testing the keypad status lights and the panel backup battery.

- 1. After pressing System Test, the keypad and system buzzer will sound an error tone for 2 seconds. After the buzzer stops sounding, the keypad will say "Test" at full volume, regardless of whether verbal chime or prompting are enabled and regardless of the volume setting. The keypad LEDs will all flash for the 2-second duration and a progress wheel will be shown on the screen. This test also forces the panel to perform a battery check, and it sends a test transmission signal to the monitoring station.
- 2. To exit the function menu, press the Back button.

### **Testing Your Entire System (User Walk Test)**

### **Home > More > User Options > User Functions [Master Code] > User Walk Test**

- 1. Prior to testing, ensure that the system is disarmed and the Ready light is on.
- 2. Close all zones to return the system to the Ready state.<br><sup>3</sup> Perform a System Test by following the steps in the "T
- 
- 3. Perform a System Test by following the steps in the "Testing Your Keypad Sounder and Siren" section. 4. Test the zones by activating each detector in turn (e.g., open each door/window or walk in motion detector areas)

On a WTK5504 keypad, the following messages will be displayed when each zone (detector) is activated: "Ready to Force," or "Not Ready". Use the zone status button to view which zones are open. The message will disappear when the zones are closed.

**NOTE:** Some features described above will not be functional unless enabled by your installer. Ask your installer which features are functional on your system.

### **Late-to-Open Programming**

#### **Home > More > User Options > User Functions [Master Code] > Late to Open**

#### **Programming**

The late-to-open control notifies you, and sends a message to the monitoring station, when the alarm system is not disarmed by the programmed time of day. When this button is pressed, you can program the late-to-open time of day for each day of the week, Sunday through Saturday. You can then program the desired late-to-open time. An entry of all 9s means the time is disabled for that day.

**NOTE:** This feature does not exist on PowerSeries panels, and attempts to program will return with "Function Not Available" along with an error tone.

### **Late-to-Open On/Off**

#### **Home > More > User Options > User Functions [Master Code] > Late to Open On/Off**

When this button is pressed and the late-to-close feature is currently disabled, "Late to Open Enabled**"** is displayed on the keypad and acknowledgment beeps sound. If the button is pressed and the late to close feature is enabled, "Late to Open Disabled" is displayed on the keypad and an error tone sounds.

**NOTE:** This feature does not exist on a PowerSeries panel, and so if the button is pressed it will return with "Function Not Available" and sound an error tone.

### **Auto-Arm Programming**

### **Home > More > User Options > User Functions [Master Code] > Auto-Arm Programming**

The system can be programmed to arm at a programmed time each day. Upon entry of this section, enter the desired Auto-Arm time for each day of the week.

At the selected Auto-Arm time, the keypad buzzers will sound for a programmed amount of time (programmable by the installer only) to warn that an auto-arm is in progress. The bell can also be programmed to squawk once every 10 seconds during this warning period. When the warning period is complete, the system will arm with no exit delay and in the Away Mode.

Auto-Arming can be cancelled or postponed by entering a valid access code only during the programmed warning period. Auto-Arming will be attempted at the next programmed time. When the Auto-Arming process is cancelled or postponed, the Auto-arm Cancellation Reporting Code will be transmitted (if programmed).

If arming is inhibited by one of the following, the Auto-Arm Cancellation transmission will be communicated:

- AC / DC Inhibit Arm
- Latching System Tampers
- Zone Expander Supervisory Fault

### **Auto-Arm On/Off**

When this button is pressed and the auto-arm feature is currently disabled. "Auto-Arm Enabled" is displayed on the button and acknowledgment beeps sound. If the button is pressed and the late-to-close feature is enabled, "Auto-Arm Disabled" is displayed on the keypad and error tone sounds.

Notes: This feature is partitionable, and therefore this feature will only be enabled on Partition 1 of a PowerSeries panel. If this is attempted on an SCW or Alexor, the feature does not exist, and will return with "Function Not Available" and sound an error tone.

### **Enable DLS/Allow System Service**

### **Home > More > User Options > User Functions [Master Code] > DLS Enable**

From time to time, your installer may need to send information to or retrieve information from your security system. Your installer will do this by having a computer call your system over the telephone line. If enabled, the installer will be able to access Installer Programming via remote (DLS). In case of DLS access this provides a window where rings will be detected by the panel. When enabled, the keypad sounds acknowledgment beeps.

You may need to prepare your system to receive this 'downloading' call. To do this press Enable DLS.

This allows downloading for a limited period of time. During this time, the system will answer incoming downloading calls. The DLS window will remain open for 6 hrs, during which time the installer will be able to enter DLS an unlimited number of times. After the 6-hr window has expired, Installer's Programming will be unavailable again until the window is re-opened.

For more information on this feature, please ask your installer.

**NOTE:** Neither remote arming nor downloading are applicable in UL/ULC installations.

### **User Call-Up**

#### **Home > More > User Options > User Functions [Master Code] > DLS Call-Up**

If enabled by the installer, the panel will make 1 attempt to call the downloading computer. The downloading computer must be waiting for the panel to call before downloading can be performed. If enabled on the panel, the keypad sounds acknowledgment beeps; if disabled, the keypad sounds an error tone and displays "Function not available".

### **Troubles**

When a trouble condition is detected, the Trouble  $(A)$  indicator will turn on, and the keypad will sound double beeps every 10 seconds. Press anywhere on the keypad to silence the beeps. Press  $(\bigotimes)$  to view the trouble condition, and

press the specific option for further information.

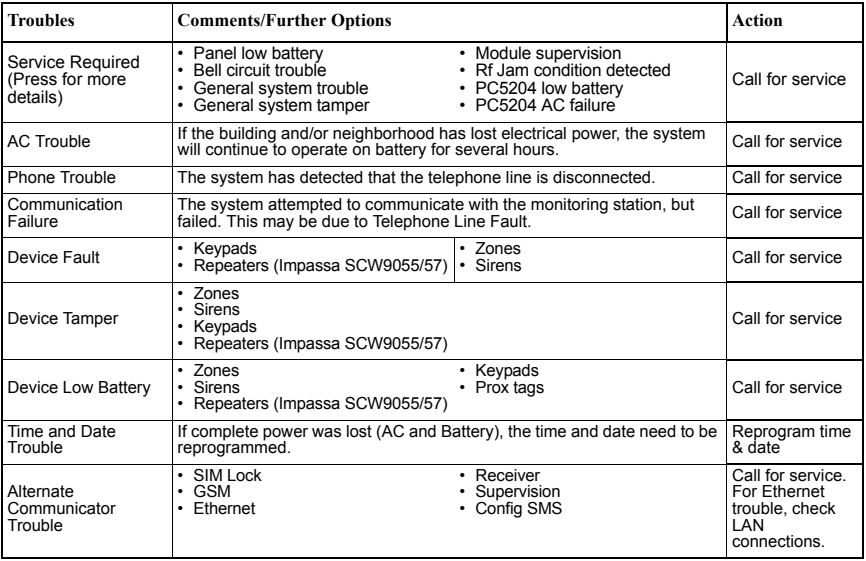

### **Alarms**

### **When Alarm Sounds**

The system can generate 3 different alarm sounds:

- Temporal/pulsed siren = Fire Alarm
- 4 beeps, 5-second pause, 4 beeps = Carbon Monoxide Alarm
- Continuous siren = Intrusion (Burglary Alarm)

**NOTE:** The priority of signals is fire alarm, carbon monoxide alarm then burglary alarm.

### **Fire Alarm Pulsed Siren**

### *Follow your emergency evacuation plan immediately!*

If the fire alarm was accidental (e.g., burned toast, bathroom steam, etc.), enter your access code to silence the alarm. Call your central station to avoid a dispatch.

### **Wireless Carbon Monoxide Alarm**

Activation of your CO alarm indicates the presence of carbon monoxide (CO), which can be fatal. During an alarm, the red LED on the CO detector flashes rapidly and the buzzer sounds with a repeating cadence of: 4 quick beeps, 5-second pause, 4 quick beeps. Also during an alarm, the siren connected to the control panel produces a repeating cadence of 4 quick beeps, 5-second pause, 4 quick beeps. The keypad will also provide audible and visual indication of the CO alarm.

If an alarm sounds:

- 1. Operate silence button.<br>2. Call emergency service
- 2. Call emergency services or your fire department.<br>3. Immediately move outdoors or to an open door/w
- Immediately move outdoors or to an open door/window.

*WARNING: Carefully review your Carbon Monoxide Installation/User Guide to determine the necessary actions required to ensure your safety and ensure that the equipment is operating correctly. Incorporate the steps outlined in the guide into your evacuation plan.*

### **Intrusion (Burglary) Alarm Continuous Siren**

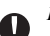

*If you are unsure of the source of the alarm, proceed with caution!*

- 1. If the alarm was accidental, enter your access code to silence the alarm. If the alarm system is disarmed within the programmed Abort window (check with the installer if this option has been enabled on your system and what transmitter delay time is programmed), no alarm transmission to the Central Station will occur.
- 2. Following the Abort window is a 5-minute Cancel window, during which a user can enter their access code to cancel a previously transmitted alarm. A cancel signal will be transmitted to the Central Station and the screen will indicate "Communications Cancelled". Call your Central Station to avoid a dispatch.

### <span id="page-14-0"></span>**Alarm Memory**

When an alarm occurs, the Memory indicator will turn on.

To view which sensor(s) generated the alarm, press Alarm  $\bullet$ . The sensor number where the alarm occurred will be displayed (e.g. Zone 01).

Use the [<][>] scroll keys to view the sensors in alarm memory.

Press Back or Home to exit. To clear the memory, arm and disarm the system.

If an alarm sounded while armed, the keypad will automatically go to alarm memory when you disarm the system. In this instance, you should approach with caution, as the intruder may still be within the building/premises.

#### **Figure 11 - Alarms in Memory**

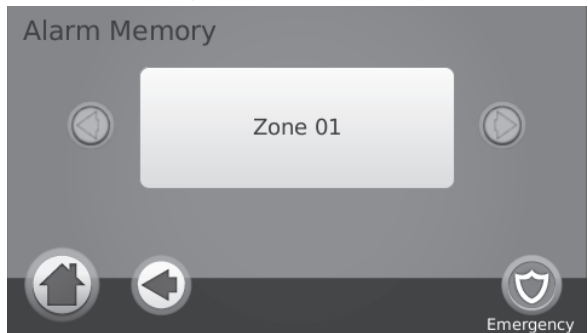

### <span id="page-14-1"></span>**Sensor Reset**

#### **Home > More > Functions > Outputs > Reset**

Certain sensors, after having detected an alarm condition, require a reset to exit the alarm condition (e.g., glass break sensors, smoke detectors, etc.). Ask your alarm company if this function is required on your system.

To reset the detectors, press Reset (or Command O/P #2 if the installer did not program a label). If a sensor fails to reset, it may still be detecting an alarm condition. If the sensor reset is successful, the alarm is cancelled. If unsuccessful, the alarm will reactivate or continue.

### **Reference Sheets**

Fill out the following information for future reference and store this guide in a safe place.

## **System Information** Enabled? ❏ FIRE ❏ AUXILIARY ❏ PANIC  $T_{\text{on}}$  The Entry Delay Time is \_\_\_\_\_\_\_\_ seconds. The Exit Delay Time is \_\_\_\_\_\_\_\_ seconds. For Service **Central Station Information** Account#: Telephone#: **Installer Information:** Company: \_\_\_\_\_\_\_\_\_\_\_\_\_\_\_\_\_\_\_ Telephone#: \_\_\_\_\_\_\_\_\_\_\_\_\_\_\_\_\_\_

### **Battery Installation / Service Date:**

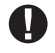

If you suspect a false alarm signal has been sent to the central monitoring station, call the station to avoid an unnecessary response. Access Codes

Master Code [40]: \_\_\_\_\_\_\_\_\_\_\_\_\_\_\_\_\_\_\_\_\_\_\_\_

 $\frac{1}{2}$  ,  $\frac{1}{2}$  ,  $\frac{1}{2}$  ,  $\frac{1}{2}$  ,  $\frac{1}{2}$  ,  $\frac{1}{2}$  ,  $\frac{1}{2}$  ,  $\frac{1}{2}$  ,  $\frac{1}{2}$  ,  $\frac{1}{2}$  ,  $\frac{1}{2}$  $\mathcal{L}_\text{max}$ 

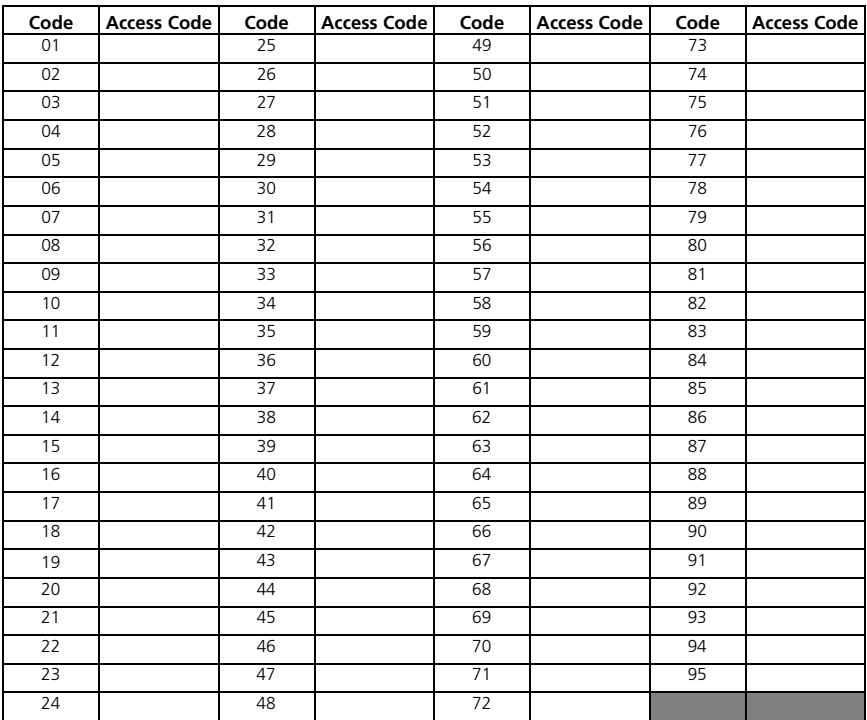

| Sensor | <b>Protected Area</b> | <b>Sensor Type</b> | Sensor | <b>Protected Area</b> | <b>Sensor Type</b> |
|--------|-----------------------|--------------------|--------|-----------------------|--------------------|
| 01     |                       |                    | 33     |                       |                    |
| 02     |                       |                    | 34     |                       |                    |
| 03     |                       |                    | 35     |                       |                    |
| 04     |                       |                    | 36     |                       |                    |
| 05     |                       |                    | 37     |                       |                    |
| 06     |                       |                    | 38     |                       |                    |
| 07     |                       |                    | 39     |                       |                    |
| 08     |                       |                    | 40     |                       |                    |
| 09     |                       |                    | 41     |                       |                    |
| 10     |                       |                    | 42     |                       |                    |
| 11     |                       |                    | 43     |                       |                    |
| $12\,$ |                       |                    | 44     |                       |                    |
| 13     |                       |                    | 45     |                       |                    |
| 14     |                       |                    | 46     |                       |                    |
| 15     |                       |                    | 47     |                       |                    |
| 16     |                       |                    | 48     |                       |                    |
| 17     |                       |                    | 49     |                       |                    |
| 18     |                       |                    | 50     |                       |                    |
| 19     |                       |                    | 51     |                       |                    |
| 20     |                       |                    | 52     |                       |                    |
| 21     |                       |                    | 53     |                       |                    |
| 22     |                       |                    | 54     |                       |                    |
| 23     |                       |                    | 55     |                       |                    |
| 24     |                       |                    | 56     |                       |                    |
| 25     |                       |                    | 57     |                       |                    |
| 26     |                       |                    | 58     |                       |                    |
| 27     |                       |                    | 59     |                       |                    |
| 28     |                       |                    | 60     |                       |                    |
| 29     |                       |                    | 61     |                       |                    |
| 30     |                       |                    | 62     |                       |                    |
| 31     |                       |                    | 63     |                       |                    |
| 32     |                       |                    | 64     |                       |                    |

**Sensor / Zone Information**

#### **IMPORTANT - READ CAREFULLY: DSC Software purchased with or without Products and Components is copyrighted and is purchased under the following license terms:**

- This End-User License Agreement ("EULA") is a legal agreement between You (the company, individual or entity who acquired the Software and any related Hardware) and Digital Security Controls, a division of Tyco Safety Products Canada Ltd. ("DSC"), the manufacturer of the integrated security systems and the developer of the soft-ware and any related products or components ("HARDWARE") which You acquired.
- If the DSC software product ("SOFTWARE PRODUCT" or "SOFT-WARE") is intended to be accompanied by HARDWARE, and is NOT accompanied by new HARDWARE, You may not use, copy or install the SOFTWARE PRODUCT. The SOFTWARE PRODUCT includes computer software, and may include associated media, printed materials, and "online" or electronic documentation.
- Any software provided along with the Software Product that is associated with a separate end-user license agreement is licensed to You under the terms of that license agreement.
- By installing, copying, downloading, storing, accessing or otherwise using the Software Product, You agree unconditionally to be bound by the terms of this EULA, even if this EULA is deemed to be a modification of any previous arrangement or contract. If You do not agree to the terms of this EULA, DSC is unwilling to license the Software Product to You, and You have no right to use it.

#### **SOFTWARE PRODUCT LICENSE**

The SOFTWARE PRODUCT is protected by copyright laws and international copyright treaties, as well as other intellectual property laws and treaties. The SOFTWARE PRODUCT is licensed, not sold.

- **1. GRANT OF LICENSE**  This EULA grants You the following rights: (a)Software Installation and Use For each license You acquire, You may have only one copy of the SOFTWARE PRODUCT installed.
- (b)Storage/Network Use The SOFTWARE PRODUCT may not be installed, accessed, displayed, run, shared or used concurrently on or from different computers, including a workstation, terminal or other digital electronic device ("Device"). In other words, if You have several workstations, You will have to acquire a license for each workstation where the SOFTWARE will be used.
- (c)Backup Copy You may make back-up copies of the SOFTWARE PRODUCT, but You may only have one copy per license installed at any given time. You may use the back-up copy solely for archival purposes. Except as expressly provided in this EULA, You may not otherwise make copies of the SOFTWARE PRODUCT, including the printed materials accompanying the SOFTWARE.

#### **2. DESCRIPTION OF OTHER RIGHTS AND LIMITATIONS**

- (a)Limitations on Reverse Engineering, Decompilation and Disassembly You may not reverse engineer, decompile, or disassemble the SOFTWARE PRODUCT, except and only to the extent that such activity is expressly permitted by applicable law notwithstanding this limitation. You may not make any changes or modifications to the Software, without the written permission of an officer of DSC. You may not remove any proprietary notices, marks or labels from the Software Product. You shall institute reasonable measures to ensure compliance with the terms and conditions of this EULA.
- (b)Separation of Components The Software Product is licensed as a single product. Its component parts may not be separated for use on more than one HARDWARE unit.<br>(c)Single INTEGRATED PRODI
- (c)Single INTEGRATED PRODUCT If You acquired this SOFTWARE with HARDWARE, then the SOFTWARE PRODUCT is licensed with the HARDWARE as a single integrated product. In this case, the SOFTWARE PRODUCT may only be used with the HARDWARE as set forth in this EULA.
- (d)Rental You may not rent, lease or lend the SOFTWARE PRODUCT. You may not make it available to others or post it on a server or web site.
- (e)Software Product Transfer You may transfer all of Your rights under this EULA only as part of a permanent sale or transfer of the HARDWARE, provided You retain no copies, You transfer all of the SOFTWARE PRODUCT (including all component parts, the media and printed materials, any upgrades and this EULA), and provided the recipient agrees to the terms of this EULA. If the SOFTWARE PRODUCT is an upgrade, any transfer must also include all prior versions of the SOFTWARE PRODUCT.
- (f) Termination Without prejudice to any other rights, DSC may terminate this EULA if You fail to comply with the terms and conditions of this EULA. In such event, You must destroy all copies of the SOFTWARE PRODUCT and all of its component parts.

(g)Trademarks - This EULA does not grant You any rights in connection with any trademarks or service marks of DSC or its suppliers.

**3. COPYRIGHT** - All title and intellectual property rights in and to the SOFTWARE PRODUCT (including but not limited to any images, photographs, and text incorporated into the SOFTWARE PRODUCT), the accompanying printed materials, and any copies of the SOFTWARE PRODUCT, are owned by DSC or its suppliers. You may not copy the SOFTWARE PRODUCT are owned by DSC or its spectrum and the NCTWARE PRODUCT. All title and i content which may be accessed through use of the SOFTWARE PRODUCT are the property of the respective content owner and may be protected by applicable copyright or other intellectual property laws and treaties. This EULA grants You no rights to use such content. All rights not expressly granted under this EULA are reserved by DSC and its supplier.

**4. EXPORT RESTRICTIONS** - You agree that You will not export or re-export the SOFTWARE PRODUCT to any country, person, or entity subject to Canadian export restrictions. **5. CHOICE OF LAW** - This Software License Agreement is

governed by the laws of the Province of Ontario, Canada.

**6. ARBITRATION** - All disputes arising in connection with this Agreement shall be determined by final and binding arbitration in accordance with the Arbitration Act, and the parties agree to be bound by the arbitrator's decision. The place of arbitration shall be Toronto. Canada, and the language of the arbitration shall be English.

- 
- **7. LIMITED WARRANTY** (a) NO WARRANTY DSC PROVIDES THE SOFTWARE "AS IS" WITHOUT WARRANTY. DSC DOES NOT WARRANT THAT THE SOFTWARE WILL MEET YOUR REQUIREMENTS OR THAT OPERATION OF THE SOFTWARE WILL BE UNINTERRUPTED OR ERROR-FREE.
- (b) CHANGES IN OPERATING ENVIRONMENT DSC shall not be responsible for problems caused by changes in the operating characteristics of the HARDWARE, or for problems in the interaction of the SOFTWARE PRODUCT with non-DSC-SOFTWARE or HARDWARE PRODUCTS.
- (c) LIMITATION OF LIABILITY; WARRANTY REFLECTS ALLOCATION OF RISK IN ANY EVENT, IF ANY STATUTE IMPLIES WARRANTIES OR CONDITIONS NOT STATED IN THIS LICENSE AGREEMENT, DSC'S ENTIRE LIABILITY UNDER ANY PROVISION OF THIS LICENSE AGREEMENT<br>SHALL BE LIMITED TO THE GREATER OF THE AMOUNT<br>ACTUALLY PAID BY YOU TO LICENSE THE SOFTWARE<br>PRODUCT AND FIVE CANADIAN DOLLARS (CAD\$5.00). BECAUSE SOME JURISDICTIONS DO NOT ALLOW THE<br>EXCLUSION OR LIMITATION OF LIABILITY FOR<br>CONSEQUENTIAL OR INCIDENTAL DAMAGES, THE<br>ABOVE LIMITATION MAY NOT APPLY TO YOU.
- (d) DISCLAIMER OF WARRANTIES THIS WARRANTY CONTAINS THE ENTIRE WARRANTY AND SHALL BE IN LIEU OF ANY AND ALL OTHER WARRANTIES, WHETHER EXPRESSED OR IMPLIED (INCLUDING ALL IMPLIED WARRANTIES OF MERCHANTABILITY OR FITNESS FOR A<br>PARTICULAR PURPOSE) AND OF ALL OTHER<br>OBLIGATIONS OR LIABILITIES ON THE PART OF DSC. DSC MAKES NO OTHER WARRANTIES. DSC NEITHER ASSUMES NOR AUTHORIZES ANY OTHER PERSON PURPORTING TO ACT ON ITS BEHALF TO MODIFY OR TO CHANGE THIS WARRANTY, NOR TO ASSUME FOR IT ANY OTHER WARRANTY OR LIABILITY CONCERNING THIS SOFTWARE **PRODUCT**
- (e) EXCLUSIVE REMEDY AND LIMITATION OF WARRANTY UNDER NO CIRCUMSTANCES SHALL DSC BE LIABLE FOR ANY SPECIAL, INCIDENTAL, CONSEQUENTIAL OR<br>INDIRECT DAMAGES BASED UPON BREACH OF<br>WARRANTY, BREACH OF CONTRACT, NEGLIGENCE,<br>WARRANTY, ORANY OTHER\_LEGAL\_THEORY.SUCH DAMAGES INCLUDE, BUT ARE NOT LIMITED TO, LOSS OF PROFITS, LOSS OF THE SOFTWARE PRODUCT OR ANY ASSOCIATED EQUIPMENT, COST OF CAPITAL, COST OF SUBSTITUTE OR REPLACEMENT EQUIPMENT, FACILITIES OR SERVICES, DOWN TIME, PURCHASERS TIME, THE CLAIMS OF THIRD PARTIES, INCLUDING CUSTOMERS,

WARNING: DSC recommends that the entire system be completely tested on a regular basis. However, despite frequent testing, and due to, but not limited to, criminal tampering or electrical disruption, it is possible for this SOFTWARE PRODUCT to fail to perform as expected.

#### **FCC Compliance Statement**

#### **CAUTION: Changes or modifications not expressly approved by Digital Security Controls could void your authority to use this equipment.**

This equipment generates and uses radio frequency energy and if not installed and used properly, in strict accordance with the manufacturer's instructions, may cause interference to radio and television reception. It has been type tested and found to comply with the limits for Class B device in accordance with the specifications in Subpart "B" of Part 15 of FCC Rules, which are designed to provide reasonable protection against such interference in any residential installation. However, there is no guarantee that interference will not occur in a particular installation. If this equipment does cause interference to television or radio reception, which can be determined by turning the equipment off and on, the user is encouraged to try to correct the interference by one or more of the following measures:

- Re-orient the receiving antenna
- Relocate the alarm control with respect to the receiver
- Move the alarm control away from the receiver

• Connect the alarm control into a different outlet so that alarm control and receiver are on different circuits.

If necessary, the user should consult the dealer or an experienced radio/television technician for additional suggestions. The user may find the following booklet prepared by the FCC helpful: "How to Identify and Resolve Radio/Television Interference Problems". This booklet is available from the U.S. Government Printing Office, Washington, D.C. 20402,  $Stock # 004-000-00345-4.$ 

#### **FCC ID: F5313WTK5504P**

#### **INDUSTRY CANADA STATEMENT**

NOTICE: This Equipment meets the applicable Industry Canada Terminal Equipment Technical Specifications. This is<br>confirmed by the registration number. The abbreviation, IC, before the registration number signifies that reg performed based on a Declaration of Conformity indicating that Industry Canada technical specifications were met. It does not imply that Industry Canada approved the equipment

NOTICE: The Ringer Equivalence Number (REN) for this terminal equipment is 0.1. The REN assigned to each terminal equipment provides an indication of the maximum number of terminals allowed to be connected to a telephone interface. The termination on an interface may consist of any combination of devices subject only to the requirement that the sum of the Ringer Fauivalence Numbers of all devices does not exceed 5.

#### IC:160A-WTK5504P

The term IC before the radio certification number signifies that the Industry Canada technical specifications were met. This Class B digital apparatus complies with Canadian ICES-003. This device complies with RSS-210 of I Operation is subject to the following two conditions: (1) this device may not cause interference, and (2) this device must accept any interference, including interference that may cause undesired operation of the device. Cet appareil numérique de la classe B est conforme à la norme NMB-003 du Canada. Ce dispositif satisfait aux exigences d'Industrie Canada, prescrites dans le document CNR-210. son utilisation est autorisée seulement aux conditions suivantes: (1) il ne doit pas produire de brouillage et (2) l'utilisateur du dispositif doit être prêt à accepter tout brouillage radioélectrique reçu, même si ce brouillage est susceptible de compromettre le fonctionnement du dispositif.

© 2015 Tyco Security Products. All Rights Reserved. Toronto, Canada • www.dsc.com

The trademarks, logos, and service marks displayed on this document are registered in the United States [or other countries]. Any the law, including pursuit of criminal prosecution wherever necessary. All trademarks not owned by Tyco are the property of their respective owners, and are used with permission or allowed under applicable laws.

Product offerings and specifications are subject to change without notice. Actual products may vary from photos. Not all products include all features. Availability varies by region; contact your sales representative.

This product contains open source components QT Version 4.7.3 and Linux Kernel License: Version 2.6. These components are protected by copyright and have terms and conditions associated with their use. The open source software code and associated components used in this product are downloadable from the DSC website. Please visit http://www.ds documentation for detailed information.

# **WTK5504 v1.1 Pantalla sensible al toque Manual del usuario**

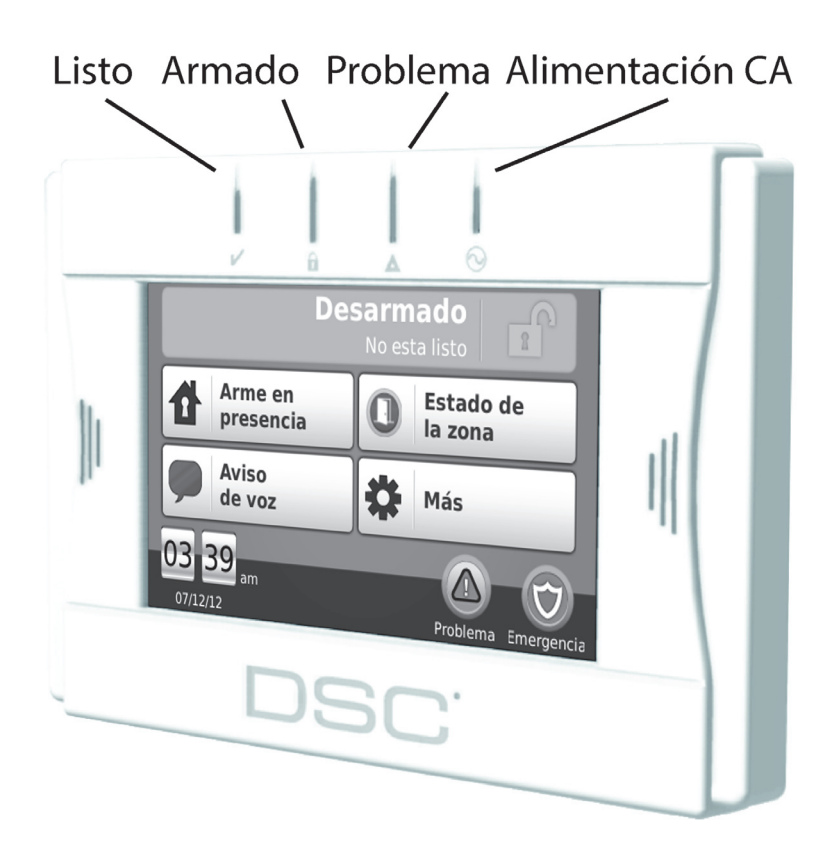

*ADVERTENCIA: Este manual contiene informaciones sobre limitaciones relativas al uso y funcionamiento del producto e informaciones sobre las limitaciones como aquellas relacionadas a las responsabilidades del fabricante. El manual debe ser leído enteramente con atención.*

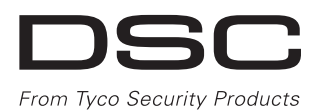

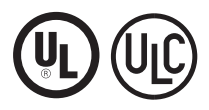

¡Lea y guarde estas instrucciones! Siga todas las advertencias e instrucciones especificadas en este documento y/o en el equipo. Asegúrese siempre de obtener la versión más reciente de la Guía del Usuario. Las versiones actualizadas de esta Guía de Usuario están disponibles junto a su distribuidor.

Utilice estas instrucciones en conjunto con el Manual de Instalación del panel de alarma con el cual este equipo debe ser utilizado.

## **IMPORTANTES INSTRUCCIONES DE SEGURIDAD**

Para reducir el riesgo de fuego, descarga eléctrica y/o heridas, observe lo que sigue en la secuencia:

- No derrame/salpique cualquier tipo de líquido sobre el equipo.
- No intente reparar este producto. La apertura o remoción de la tapa puede causar exposición a una tensión peligrosa o a otros tipos de riesgos. Confíe las reparaciones solamente al Servicio Técnico Autorizado. Nunca abra este equipo usted mismo.
- No toque en el equipo y en sus cables conectados durante una tempestad con rayos; puede haber riesgo de descarga eléctrica.
- No utilice un Sistema de Alarma para reportar escapes de gas si el sistema estuviere cerca al escape.

### **MANTENIMIENTO REGULAR Y GUIA DE SOLUCION DE PROBLEMAS**

Mantenga su teclado WTK5504 con pantalla sensible al toque en condiciones ideales siguiendo todas las instrucciones suministradas con este manual y/o identificadas en el producto.

### **PRECAUCIONES DE MANIPULACION**

- No someta la pantalla sensible al toque a golpes mecánicos (por ejemplo, caída o colisión). Golpes mecánicos pueden dañar la pantalla de vidrio.
- Si el vidrio de la pantalla sensible al toque es dañado, el fluido de cristal líquido interno podrá vaciarse. Evite el contacto con el fluido de cristal líquido. Si este fluido entra en contacto con la piel o ropas, lávelas inmediatamente utilizando jabón y agua.
- No aplique fuerza excesiva a la superficie de la pantalla o áreas adyacentes. La aplicación de una fuerza excesiva distorsionará la imagen exhibida en la pantalla.
- No utilice instrumentos rígidos o puntiagudos para operar la pantalla sensible al toque. La operación de la pantalla sensible al toque con cualquier objeto más rígido que un dedo podrá rayar la pantalla.
- No intente desarmar el Módulo LCD.

### **LIMPIEZA**

- El teclado WTK5504 incorpora un modo de limpieza que deshabilita la pantalla sensible al toque durante treinta segundos e impide el presionado no intencional de teclas/botones durante la limpieza. Para activar el modo de limpieza, presione Más > Funciones > Modo de limpieza.
- Si la superficie de la pantalla es contaminada, sople ligeramente sobre la superficie y limpie suavemente con un paño suave y seco. Si aun así la superficie no queda completamente limpia, humedezca un paño con alcohol isopropílico, estrújelo bien y pase suavemente sobre la pantalla.
- Limpie la pantalla sensible al toque con un paño suave y conteniendo alcohol isopropílico. El uso de otros limpiadores como por ejemplo, agua, cetona (acetona) y/u otros solventes aromáticos (por ejemplo, benceno y tolueno) pueden dañar la pantalla. No utilice productos abrasivos, agua, thinner, solventes o limpiadores que utilizan spray (pulidores), cualesquier solventes aromáticos, etc. que pueden entrar a través de los orificios del teclado WTK5504 y pueden causar daños irreparables.

### **GUIA DE SOLUCION DE PROBLEMAS**

Ocasionalmente usted puede tener problemas con su sistema. Si esto ocurre, su Controlador de Alarma identificará el problema y exhibirá un mensaje de error. Refiérase a la lista suministrada en la secuencia cuando visualice un mensaje de error en la pantalla del sistema. Si una ayuda adicional es necesaria, contáctese con el Servicio Técnico Autorizado para reparaciones.

**ADVERTENCIA:** Este equipo, el teclado WTK5504 con pantalla sensible al toque deberá ser instalado y utilizado dentro de un entorno que contenga un grado de contaminación de, como máximo,  $\tilde{2}$  y lugares no peligrosos de categoría de sobre tensiones II, y solamente en interiores. Este equipo fue proyectado para ser instalado y/o reparado solamente por técnicos habilitados [el técnico está definido como una persona que haya recibido entrenamiento técnico apropiado y que tiene una experiencia necesaria para estar consciente de los peligros a los cuales pueda ser expuesto al realizar una tarea además de la capacidad de poder adoptar las medidas necesarias para minimizar los riesgos a este técnico o a otras personas]. No hay piezas que puedan ser reparadas por el usuario final dentro del equipo.

Estas instrucciones de seguridad no impiden que usted se contacte con el Servicio Técnico Autorizado y/o con el instalador para obtener cualesquier aclaraciones adicionales y/o respuestas a sus cuestiones.

### **Sobre su Sistema de Seguridad**

Su Sistema de Seguridad DSC fue proyectado para proporcionar la mayor flexibilidad y conveniencia posibles. Lea este manual cuidadosamente y solicite que su instalador lo instruya sobre la operación del sistema y cuáles funciones fueron implementadas en su sistema. Todos los usuarios de este sistema deben

estar igualmente instruidos en cuanto al uso. Complete la página "Informaciones del Sistema" con todas las informaciones de su zona y códigos de acceso de su región y guarde este manual en un lugar seguro para futura consulta.

*NOTA: Los sistemas de seguridad PowerSeries, Alexor e Impassa incluyen funciones de reducción de falsas alarmas y están clasificados de acuerdo con la norma ANSI/SIA CP-01 Panel de Control - Funciones para reducción de falsas alarmas. Por favor, consulte su instalador para informaciones adicionales en relación a las funciones de reducción de falsas alarmas incorporadas a su sistema, ya que estas funciones no son cubiertas en este manual.*

#### **Detección de monóxido de carbono (esta función debe ser habilitada por su instalador)**

Este equipo tiene la capacidad de monitorear detectores de monóxido de carbono y de emitir una advertencia en caso de detección de la presencia de monóxido de carbono. Lea las instrucciones suministradas con el detector de monóxido de carbono.

#### **Detección de fuego (incendio) (esta función debe ser habilitada por su instalador)**

Este equipo tiene la capacidad de monitorear dispositivos de detección de fuego como por ejemplo, detectores de humo y de emitir una advertencia en caso de detección de la presencia de fuego. Una buena detección de fuego depende del número adecuado de detectores instalados en los lugares apropiados. Este equipo debe ser instalado de acuerdo con las normas NFPA 72 (N.F.P.A., Batterymarch Park, Quincey MA  $02269$ ).

### **Pruebas**

Para asegurar que su sistema siga funcionando como pretendido de forma sin interrupción, usted debe probar su sistema semanalmente. Refiérase a la sección "Prueba de su sistema" en este manual. Si su sistema no funciona adecuadamente, contáctese con la empresa de instalación para reparaciones.

#### **Monitoreo**

Este sistema es capaz de transmitir alarmas, informaciones sobre problemas y de emergencia a una estación central. Si usted inicia la transmisión de una alarma equivocadamente, contáctese inmediatamente con la estación central para prevenir un despacho desnecesario.

**NOTA:** La función de monitoreo debe ser habilitada por el instalador antes que ella pueda hacerse operativa.

**NOTA:** Hay un retardo de transmisión del comunicador de 30 segundos en este panel de control. Él puede ser removido o aumentado en hasta 45 segundos, a criterio del usuario final por medio de una consulta al instalador.

### **Mantenimiento**

Bajo uso normal, este sistema requiere un mantenimiento mínimo. Observe los puntos a continuación:

- Utilice la prueba del sistema conforme descrito en la sección "Prueba de su sistema" para verificar las condiciones de la batería. Sin embargo, se recomienda que las baterías de respaldo sean substituidas a cada 3-5 años.
- Para otros dispositivos del sistema como por ejemplo, detectores de humo, detectores de movimiento ultra sónicos, de microondas o infrarrojos, pasivos o detectores de quiebra de vidrio, consulte los manuales de instrucciones suministrados con estos dispositivos cuanto a las pruebas y el mantenimiento de estos dispositivos.

#### **Operación general del sistema**

Su sistema de seguridad es compuesto de un panel de control DSC, uno o más teclados y varios sensores y detectores. El panel de control será armado en un armario especial para esta finalidad o en un sótano. El panel de control contiene componentes electrónicos y la batería de respaldo del sistema.

**NOTA:** Solamente el instalador o el técnico tiene acceso al panel de control.

Todos los teclados tienen un indicador audible y teclas de inserción de comandos. El teclado es utilizado para enviar comandos al sistema y para exhibir el estado actual del sistema. El(los) teclado(s) será(n) armado(s) en un lugar conveniente dentro de instalaciones protegidas cercanas a la(s) puerta(s) de entrada/ salida.

El sistema de seguridad tiene varias zonas de protección de áreas específicas y cada una de estas zonas será conectada a uno o más sensores (detectores de movimiento, detectores de quiebra de vidrio, contactos de puerta, etc.) Consulte [Memoria de alarma en la página](#page-36-0) 35 para informaciones sobre los sensores en el caso de una alarma para este teclado con pantalla sensible al toque.

La verificación de la alarma de incendio es una opción disponible en zonas de incendio. Cuando es utilizada, el sistema iniciará una secuencia de transmisión de alarma una vez que las condiciones para la verificación de la alarma sean atendidas.La opción de verificación de alarma es deshabilitada como ajuste estándar. Consulte su instalador para habilitar la verificación de alarma de incendio en su sistema.

## **AVISO IMPORTANTE**

Un sistema de seguridad no puede prevenir emergencias, él está proyectado solamente para alertar el usuario y, si fuere incluido en su contrato, una estación central puede ser comunicada sobre una situación de emergencia. Los sistemas de seguridad son muy confiables, pero pueden no funcionar bajo todas las condiciones y no son substitutos de prácticas de seguridad prudentes o de seguros de vida y de un seguro<br>de la propiedad. Su sistema de seguridad debe ser instalado y reparado por profesionales de seguridad<br>calificados que

### **Introducción**

El teclado WTK5504\* con pantalla sensible al toque inalámbrico bidireccional es un teclado que cuenta con un LCD interactivo, colorido, sensible al toque que puede ser utilizado con los paneles inalámbricos<br>Alexor PC9155 e Impassa SCW9055/57. Él también puede ser utilizado con paneles de alarma<br>PowerSeries en conjunto con tags de proximidad (prox), que pueden ser utilizados para armar, desarmar y acceder funciones de usuario<br>(solamente Alexor PC9155 e Impassa SCW9055/57). Debido a los requisitos personalizados de cada<br>instalación en particu diferente de aquella descrita. Refiérase a las instrucciones de instalación para detalles en relación a su instalación específica y a este manual de usuario para informaciones generales del sistema de seguridad.

### **Especificaciones/Características**

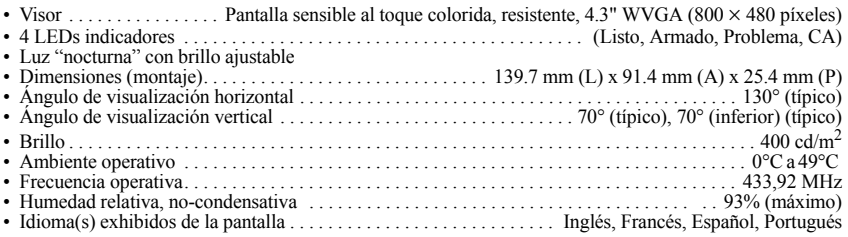

\* Los modelos cubiertos por este manual son: WTK5504P-433 y WTK5504-433. La referencia al modelo WTK5504 en todo este manual representa ambos los modelos, excepto si fuere especificado de forma diferente.

## **Pantalla Inicio**

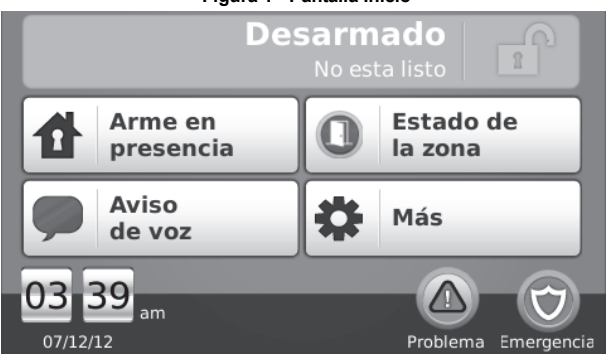

**Figura 1 - Pantalla Inicio**

**Botón Estado del sistema/Armar bajo ausencia**- cuando es desarmado,indica que el presionado armará el sistema bajo ausencia; cuando es armado, indica que el presionado desarmará el panel.

**Botón Armar bajo presencia** - indica su opción de armar alternativo para aquella exhibida en la barra de mensajes Estado del sistema.

**Botón Estado de la zona**- exhibe zonas abiertas o zonas bajo alarma.

**Botón Aviso sonoro de voz**- selecciona si el aviso sonoro será escuchado en el teclado y si será un aviso sonoro verbal, audible o deshabilitado. (Este ajuste no afecta el estado de aviso sonoro del sistema.)

**Botón Más**- permite que usted seleccione Funciones, Opciones del instalador u Opciones de usuario.

**Hora/fecha y temperatura –** muestra la hora/fecha; la temperatura se muestra si está instalada una sirena para exteriores WT4911.

**Problema/alarma en la memoria**- exhibido solamente cuando estas condiciones estuvieren presentes. **Botón Emergencia**- abre la pantalla para seleccionar entre las teclas Incendio, Auxiliar y Pánico.

### **Arme y desarme del sistema**

Consulte también Arme nocturno (solamente Alexor PC9155 e Impassa SCW9055/57) en la página [26](#page-27-0) y [Arme sin entrada en la página](#page-27-1) 26.

### **Arme bajo presencia (Arme del perímetro)**

### **Inicio > Arme bajo presencia**

Consulte su empresa de alarma si esta función está disponible en su sistema.

El modo de arme bajo presencia excluye la protección interior (es decir, sensores de movimiento) y arma el perímetro del sistema (es decir, puertas y ventanas).<br>El perímetro del sistema (es decir, puertas y ventanas). El i

- 1. Cierre todos los sensores (es decir, interrumpa cualquier movimiento y cierre las puertas). El indicador Listo  $(\vee)$  debe ser encendido.
- 
- 2. Presione el botón Arme bajo presencia (e inserte su código de acceso) y no deje las instalaciones. El mensaje verbal anuncia "Arme bajo presencia en progreso". Un período de retardo de salida se seguirá.
	- Durante el retardo de salida, los indicadores Armado  $\left(\frac{\triangle}{\triangle}\right)$  y Listo serán encendidos para indicar visualmente que el sistema está siendo armado. La pantalla indicará el mensaje "Retardo de salida en progreso" y el retardo de salida pre-programado será iniciado. El retardo de salida permitirá que una persona deje las instalaciones mientras arma el sistema para aquellos que permanecen en las instalaciones. Cuando el retardo de salida expire, el LED Listo será apagado, el LED Armado permanecerá encendido y el teclado interrumpirá la notificación de avisos sonoros para indicar que el sistema de alarma está armado.

*NOTA: Para paneles certificados SIA FAR, el modo de retardo de salida Arme bajo presencia será dos veces más largo que el retardo de salida Arme bajo ausencia.*

### **Retardo de salida silenciosa**

Si el sistema es armado utilizando el botón Arme bajo presencia o utilizando el método de arme "Ninguna<br>entrada" (consulte página [26](#page-27-1)), el anuncio de progreso audible (cigarra del teclado) será silenciado y el<br>tiempo de sal *NOTA: Para versiones diferentes de la versión CP-01, el tiempo de salida estándar será utilizado.*

### **Desarme**

### **Inicio > Desarme**

Para desarmar el sistema

Cuando la función Desarmar es seleccionada en la pantalla Inicio, o un retardo con entrada sea iniciado, un<br>teclado numérico será exhibido. Inserte su código de acceso en el teclado. Si un código inválido sea<br>insertado, el

- El sistema volverá a la pantalla Inicio y el indicador rojo Armado será APAGADO.
- El estado de la alarma será momentáneamente exhibido en la barra de estado y el mensaje de voz anunciará "Sistema desarmado".
- El indicador verde Listo será ENCENDIDO.

### **Arme bajo Ausencia**

#### **Inicio > Arme bajo ausencia**

Cuando la función Arme bajo ausencia sea seleccionada en la pantalla Inicio

- El mensaje "Retardo de salida en progreso" será exhibido en la barra de estado. El retardo de salida pre-programado será iniciado.
- El mensaje de voz anunciará "Arme bajo ausencia en progreso" seguido por el mensaje "Por favor, salga ahora".
- La pantalla sensible al toque emitirá "señales audibles" en un intervalo de 1 segundo durante el retardo de salida y enseguida emitirá señales audibles dobles durante los últimos 10 segundos.

Si el Desarme es seleccionado durante el retardo de salida

- Un teclado numérico será exhibido. Inserte su código de acceso.
- La secuencia de Arme del sistema será interrumpida y el sistema volverá a la pantalla Inicio.
- El LED Armado será APAGADO.

En el término del retardo de salida pre-programado:

- La pantalla Inicio será exhibida, indicando que el sistema está armado.
- El indicador Listo será APAGADO.
- El mensaje "Armado bajo ausencia" será exhibido en la barra de estado.

### **Sonidos de campanilla/sirena suenan después del arme bajo ausencia**

#### **Falla de salida audible**

Al intentarse reducir falsas alarmas la función Falla de salida audible fue proyectada para notificarlo de una salida inadecuada cuando el sistema es armado en el modo bajo ausencia. En el caso que no ocurra una salida de las instalaciones durante el período de retardo de salida atribuido, o si usted no cierra con seguridad la puerta de entrada/salida, el sistema lo notificará que el mismo fue armado inadecuadamente, de dos formas: el teclado emitirá una señal audible continua y una campanilla o una sirena sonará.

Su instalador informará si esta función fue habilitada en su sistema. Si esto ocurre,

- 1. Entre nuevamente en las instalaciones.
- 2. Inserte su código de acceso para desarmar el sistema. Haga esto antes que termine el timer de retardo de entrada.
- 3. Siga el procedimiento de Arme bajo ausencia nuevamente, certifíquese de cerrar la puerta de entrada/salida adecuadamente.

#### **Error al armar**

Un tono sonoro de error será emitido si el sistema es incapaz de armarse y si un mensaje de voz indica<br>"Falla al armar". Esto ocurrirá si el sistema no estuviere listo para ser armado (es decir, sensores abiertos)<br>o si un asegurándose que un código de acceso válido haya sido insertado. Verifique con su instalador para determinar si el arme por cualquier razón desconocida es inhibido por cualesquier otros medios.

## **Estado de la zona**

#### **Inicio > Estado de la zona**

Esta pantalla permite que usted visualice el estado de las zonas en el sistema. En la pantalla Inicio,<br>presione Estado de la zona para acceder a la lista de zonas, exhibida a partir de la zona 1 a la zona 64.<br>Usted visuali

### **Figura 2 - Estado de la zona**

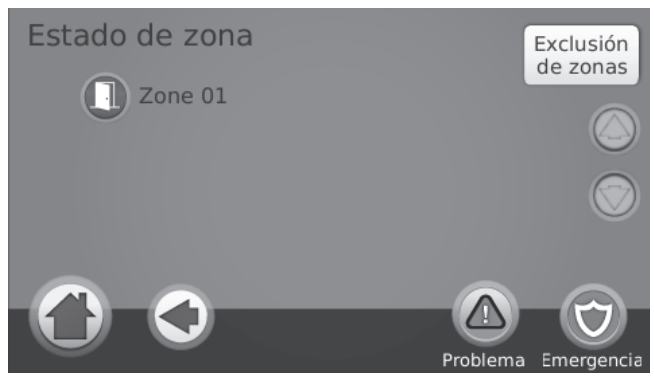

### **Zonas excluidas**

Utilice la función de exclusión de zonas cuando una zona estuviere abierta, pero el sistema necesita ser armado. Las zonas excluidas no generan alarmas cuando son abiertas. La exclusión de las zonas reduce el nivel de seguridad. Si usted estuviere excluyendo una zona debido a su no funcionamiento adecuado, contáctese inmediatamente con un técnico de servicio para que el problema pueda ser solucionado y su sistema vuelva a operar normalmente y de forma adecuada.

Asegúrese que ninguna zona sea excluida equivocadamente cuando arme su sistema. La exclusión de una zona solo puede ser realizada mientras el sistema estuviere desarmado. Zonas excluidas serán automáticamente canceladas cada vez que el sistema sea desarmado y deberán ser excluidas nuevamente, en su caso, antes del próximo arme.

#### *NOTA: Zonas de 24 horas solo pueden ser excluidas manualmente.*

*NOTA: Por razones de seguridad, su instalador programó el sistema para impedir que determinadas zonas sean excluidas. (por ejemplo, detectores de humo).*

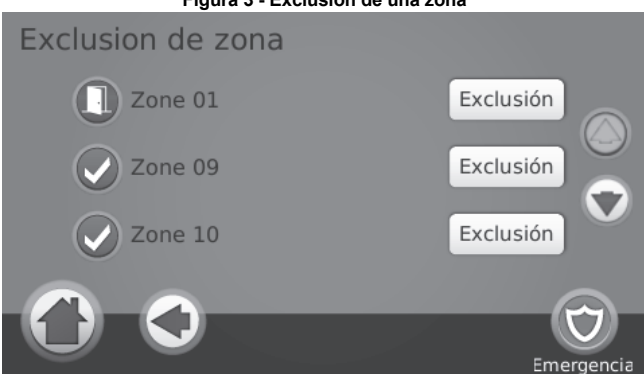

### **Figura 3 - Exclusión de una zona**

#### **Exclusión de zonas con un teclado WTK5504 Inicio > Estado de Zona > Exclusión de zonas**

Presione Excluir zonas, desplace hacia arriba/hacia abajo por las zonas deseadas y toque en el icono "excluir" para excluir la zona. Para anular la exclusión de una zona, toque en el icono Anular exclusión.

## **Tecla Emergencia**

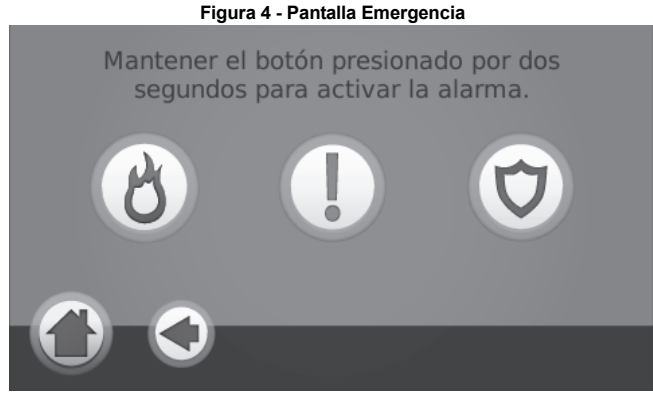

Cuando la tecla de emergencia es presionada, una nueva página será exhibida con:

**Incendio** Asistencia relacionada a un incendio necesaria. Presione y mantenga presionada esta tecla por 2 segundos para activar esta acción.

- **Auxiliar** Otro tipo de asistencia necesaria. Presione y mantenga presionada esta tecla por 2 segundos para activar esta acción.
- **Pánico** Asistencia de la policía necesaria. Presione y mantenga presionada esta tecla por 2 segundos para activar esta acción.

*NOTA IMPORTANTE: Las teclas de emergencia son activadas por estándar. Consulte su instalador si las teclas Incendio, Auxiliar y Pánico están habilitadas.*

*NOTA: La llave de alarma auxiliar no está destinada al uso para señales de emergencias médicas. NOTA: Estos eventos son registrados en la memoria intermediaria de eventos.*

## **Indicadores**

Listo - Será encendido cuando el sistema/partición está listo(a) para ser armado(a).

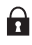

**Armado** - Será encendido cuando el sistema/partición estuviere armado(a).

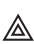

**Problema** - Será encendido cuando ocurre un problema en el sistema; parpadeará cuando la batería A estuviere baja.

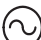

**Alimentación CA** - Será encendida cuando la alimentación es suministrada; será apagada cuando la alimentación estuviere ausente.

## **Pantalla Más**

**Inicio > Más**

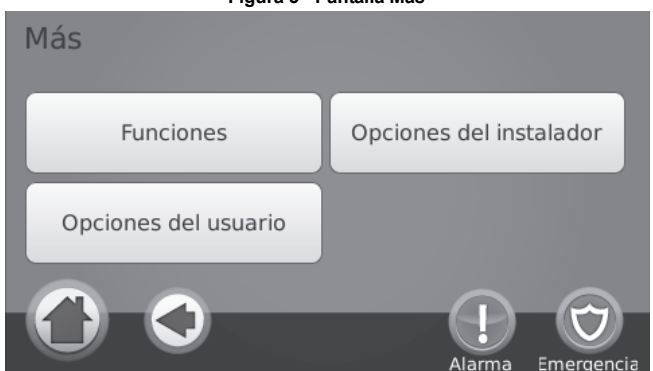

**Figura 5 - Pantalla Más**

## **Pantallas Más funciones**

**Inicio > Más > Funciones** 

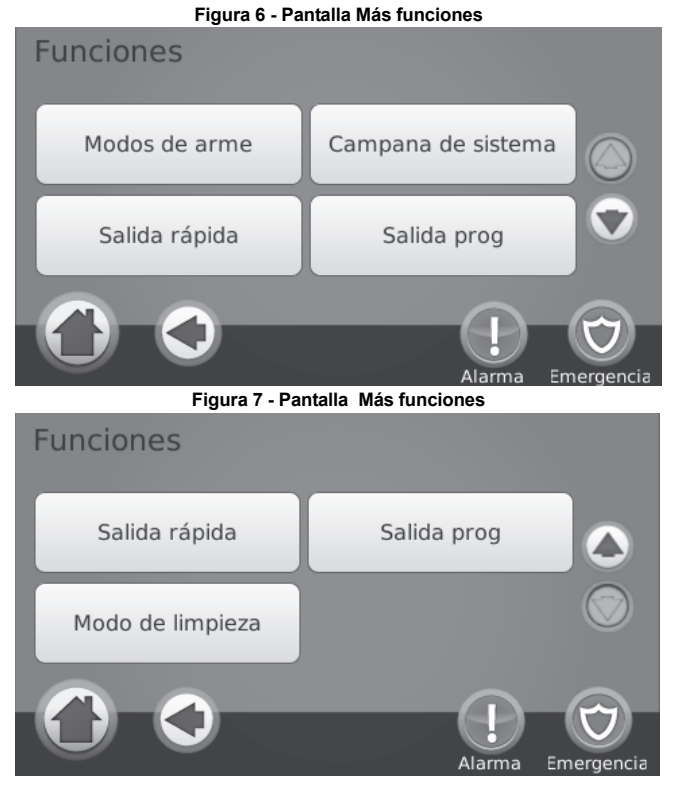

## **Modos de Arme**

<span id="page-27-0"></span>En la pantalla Modos de arme, las opciones son Arme nocturno, Arme sin entrada, o Arme instantáneo bajo presencia. **Arme nocturno (solamente Alexor PC9155 e Impassa SCW9055/57)**

### **Inicio > Más > Funciones > Modos de Arme > Arme nocturno**

El modo de Arme nocturno restringe el movimiento en determinadas zonas internas (por ejemplo, corredores de los cuartos hasta el baño). Este modo arma todas las zonas internas excepto las zonas programadas como zonas noctu

Para armar completamente el sistema cuando éste haya sido armado en el modo bajo presencia, presione Arme nocturno. El mensaje de voz anunciará "Arme nocturno en progreso". Las zonas nocturnas sólo serán armadas en el modo bajo ausencia, que permite movimientos limitados en las instalaciones cuando el sistema estuviere completamente armado. Asegúrese que su instalador suministre una lista de zonas identificadas programadas como zonas nocturnas.

### <span id="page-27-1"></span>**Arme sin entrada**

### **Inicio > Más > Funciones > Modos de arme > Sin entrada**

Este modo permite que el sistema sea armado sin retardo de entrada de zonas que normalmente tienen retardo. Por lo tanto, una entrada a través de cualquier zona creará una alarma instantánea. Para armar sin retardo de entrada:

- 1. Verifique si el indicador Listo está encendido.
- 2. En la pantalla Inicio, presione Sin entrada. Los mensaje verbal anunciará "Arme sin entrada en progreso" y el mensaje "Arme con retardo sin entrada" será exhibido en la pantalla. El sistema ahora estará armado en el modo bajo presencia.

### **Retardo de salida silencioso**

Si el sistema estuviere armado utilizando el botón Arme bajo presencia o utilizando el método de arme<br>"Sin entrada", el anuncio de progreso audible (cigarra del teclado) será silenciado y el tiempo de salida<br>será duplicado

### **Arme instantáneo bajo presencia (para los modelos Impassa SCW9055/57 y Alexor PC9155)**

#### **Inicio > Más > Funciones > Modos de arme > Arme instantáneo bajo presencia**

Cuando es programada por el instalador, manteniéndose esta tecla de función presionada por 2 segundos, permite que usted arme el sistema en el modo bajo presencia instantáneamente. Ninguna señal audible será emitida y ningún retardo de salida será atribuido.

*NOTA: Este modo no será habilitado en sistemas certificados CP-01.*

### **Aviso sonoro del sistema (Habilitación/deshabilitación del aviso sonoro)**

#### **Inicio > Más > Funciones > Campana de sistema**

Presione la tecla para seleccionar el ajuste opuesto al en uso actualmente. Un breve mensaje "Tono sonoro de puerta habilitado" o "Tono sonoro de puerta deshabilitado" o "Tono sonoro de puerta deshabilitado" se exhibirá pa Cuândo el tono sonoro es habilitado, usted puede utilizar el botón Tono Soñoro de Voz en la pantalla Inicio<br>para seleccionar Tono sonoro de voz. Tono sonoro de campanilla o ningún tono sonoro.

### **Salida rápida**

### **Inicio > Más > Funciones > Salida rápida**

Si el sistema estuviere armado y usted necesita salir, utilice la función de salida rápida para evitar desarmar<br>y rearmar el sistema. Para activar esta función, presione Salida rápida. La pantalla "Salida rápida en "Por favor, salga ahora". Usted tiene 2 minutos para dejar las instalaciones por la puerta de salida. Cuando la puerta sea cerrada nuevamente, el tiempo de salida remanente será cancelado.

### **Salidas**

### **Inicio > Más > Funciones > Salidas**

Su instalador puede haber programado estas teclas para realizar otras funciones (reiniciar sensores después de una alarma, abrir la puerta de su garaje, etc.) Para activar estas funciones, presione la opción apropiada. Consulte también [Reiniciación del sensor en la página](#page-36-1) 35.

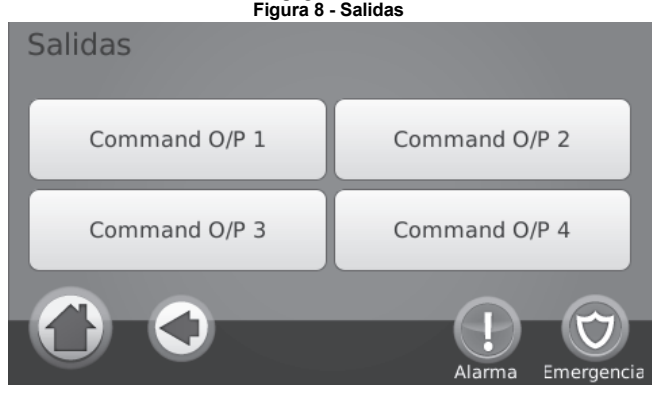

### **Modo Limpieza**

#### **Inicio > Más > Funciones > Modo Limpieza**

Modo Limpieza permite que el usuario toque (es decir, limpie) la pantalla sin habilitar o deshabilitar cualesquier funciones. La pantalla permanecerá en este modo durante 30 segundos e enseguida volverá a la pantalla Más funciones.

## **Opciones de usuario**

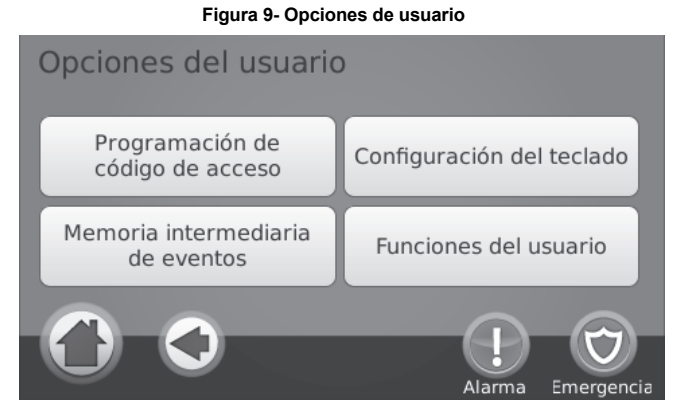

### **Códigos de acceso**

#### **Inicio > Más > Opciones de usuario > Programación del código de acceso [Código Maestro]**

Cuando la función Programación del código de acceso es seleccionada en el menú Opciones de usuario, el teclado solicitará un Código Maestro. Cuando un Código Maestro válido es insertado, un teclado numérico será exhibido con flechas para desplazamiento hasta el usuario deseado para adición/edición. Presione el botón de selección para insertar las opciones de usuario o inserte el número del usuario de 2 dígitos para acceder directamente a un usuario.

**Definir código de acceso** - Agrega/edita el código de 4 ó 6 dígitos.

**Programación de tags de proximidad** - Registra tags de proximidad.(disponible solamente en el modelo WTK5504P.)

**Opciones de usuario** - Habilita/deshabilita diferentes opciones para el usuario.

**Excluir usuario** - Excluye el usuario del sistema.

Los códigos de acceso tienen atributos programables que permiten la exclusión de una determinada zona(s), acceso remoto utilizando ESCORT5580TC o activación de uso por una vez.

**Código maestro (Código de acceso 40)** - El código maestro, si fuere programado, sólo puede ser cambiado por el instalador.

#### *NOTA: Los atributos del código maestro no pueden ser cambiados.*

**Códigos del supervisor** - Estos códigos pueden ser utilizados para programar códigos adicionales con atributos iguales o inferiores. Una vez programados, los códigos de supervisor reciben los atributos del código maestro. Estos atributos pueden ser cambiados. Cualquier código de usuario se puede hacer un código de supervisor habilitando el Atributo del código de usuario 1 (refiérase a las secciones siguientes para más detalles).

Códigos de Coacción - Códigos de coacción son códigos de usuario estándar que transmiten el Código de<br>informe de coacción a la estación central cuando esos códigos son insertados para ejecutar cualquier<br>función en el siste habilitando el Atributo del código de usuario 2 (refiérase a las secciones siguientes para más detalles). *NOTA: Códigos de coacción no son válidos cuando acceda Opciones de usuario, Funciones maestras o secciones del instalador.*

*NOTA: Códigos de acceso no pueden ser programados como un duplicado o como un "Código +/- 1". El teclado le notificará si un código duplicado es insertado. Si un código duplicado es encontrado, un tono sonoro de error será emitido y el código volverá al código anterior antes del cambio. Esto se aplica a códigos de 4 y 6 dígitos.*

### **Atributos del código de usuario**

- 1. Los atributos estándar de un nuevo código serán los atributos del código utilizado para acceder la Programación de usuario ya sea un nuevo código o un código existente siendo programado.
- 2. El Código maestro del sistema 40 tienen atributos 3-4 ACTIVADOS como ajuste estándar.

#### *NOTA: Estos atributos no pueden ser cambiados.*

## **Atributos inherentes (todos los códigos excepto los del instalador y de**

### **mantenimiento)**

**Arme/Desarme** - Cualquier código de acceso será válido para arme y desarme de esta partición. **Salidas de comando** - Si estas salidas exigen la inserción del código de acceso, cualquier Código de acceso será válido para la ejecución de las funciones de salida de comando.

### **Atributos programables**

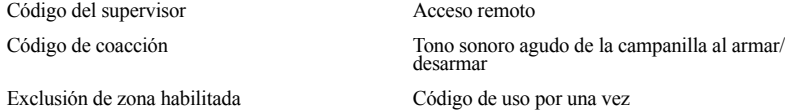

### **Atributo de tono sonoro agudo de la campanilla**

Este atributo es utilizado para determinar si un código de acceso generará un tono sonoro agudo de campanilla de arme/desarme al insertar el código para Arme bajo ausencia. Los controles remotos inalámbricos con códigos de acceso asociados a los mismos pueden generar tonos sonoros agudos de la campanilla al armar/desarmar el sistema. Si fuere deseado, esta opción puede ser utilizada con códigos manualmente insertados. Por favor, contáctese con su instalador para que estos parámetros sean programados.

#### *NOTA: El Código maestro no puede utilizar el atributo de Tono sonoro agudo de la campanilla, pero él es necesario para habilitarlo para otros códigos.*

### *NOTA: Esta función no puede impedir que los tonos agudos de arme/desarme sean generados si un código de acceso atribuido a un control remoto inalámbrico sea manualmente insertado en un teclado.*

### **Definición de un código de acceso**

- 1. Seleccione "Definir código de acceso. Una pantalla con un teclado será exhibida con el código existente. Si ningún código existe, la indicación "AAAA" (o AAAAAA para 6 dígitos) será exhibida.
- 2. Comience a insertar un nuevo código. La área del código será borrada y el nuevo código será exhibido. Si la tecla Excluir sea presionada, el nuevo código será borrado, pero el código anterior no será excluido con este procedimiento. Una vez que el último dígito sea insertado, el nuevo código sustituirá el código antiguo; ninguna otra acción es necesaria para grabar el código. Si el tiempo de exhibición de la pantalla sea "agotado" (la pantalla se hará gris o negra) o usted sale de la pantalla sin completar el procedimiento de creación de un nuevo código, el código anterior permanecerá registrado.

### **Registro y Uso del Tag de proximidad (Prox) (solamente en el teclado WTK5504P)**

### **Inicio > Más > Opciones de usuario > Programación del código de acceso > Pantalla de selección de usuario > Configuraciones de usuario xx > Programación del tag de proximidad**

### **Registro de tags de proximidad**

- 1. Presione Programación del tag de proximidad.
- 2. Acerque el tag de proximidad de la lectora de tags (o localizada en la parte superior del teclado para atribuirlo al código de usuario. El mensaje "Tag registrado con éxito" será exhibido y el teclado emitirá señales audibles. Si el tag de proximidad haya sido registrado previamente, un tono sonoro de error será emitido. La pantalla exhibirá el mensaje "Código del tag/usuario duplicado".

### *NOTA: Los tags Prox (de proximidad) no funcionan en paneles PowerSeries.*

### **Exclusión de tags de proximidad**

Excluya los tags del sistema cuando estos sean perdidos o no sean más necesarios. Para excluir un tag de proximidad, el código de usuario atribuido debe ser excluido.<br>proximidad, el código de usuario atribuido debe ser excluido.<br>1. Presione Más > Opciones de creativo de

- 1. Presione Más > Opciones de usuario > Programación del código de acceso [Código Maestro].
- 2. Utilice los botones de fecha izquierdo y derecho para seleccionar el número de usuario asociado al tag de proximidad a ser excluido y presione Seleccionar.
- 3. Presione Excluir usuario y confirme presionando Sí.

### **Sustitución de tags de proximidad existentes**

Para mantener el mismo código y número de usuario, pero registrando un nuevo tag debido a la pérdida del tag antíguo

- 1. Presione Programación del tag de proximidad.
- 2. Confirme que desea reemplazar el tag existente pulsando Sí.
- 3. Aproxime el tag de proximidad de la lectora de tags  $\circledcirc$  localizada en la parte superior del teclado. El mensaje "Tag registrado con éxito" será exhibido y el teclado emitirá señales audibles.

### **Opciones de usuario**

### **Exclusión de un código de acceso**

Para excluir un código, selecciónelo y seleccione Excluir usuario. El sistema excluirá inmediatamente el código y el usuario será orientado para seleccionar otro código.

### **Configuración del teclado**

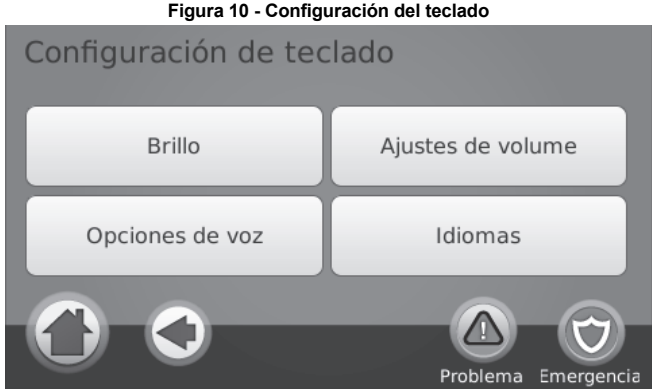

### **Cambio del brillo**

### **Inicio > Más > Opciones de usuario > Configuración del teclado > Brillo**

Utilice la barra desplazante para ajustar el brillo al ajuste deseado. Para salir, presione el botón Volver o Inicio.

### **Control del brillo de la luz nocturna**

#### **Inicio > Más > Opciones de usuario > Configuración del teclado > Brillo > Luz nocturna**

Usted puede utilizar este botón con un control desplazante que determinará el brillo de la "luz nocturna"<br>del teclado que brilla en las laterales del teclado. Cuando este control desplazante estuviere en la posición<br>de may deshabilitada. Si el control desplazante estuviere completamente en el extremo derecho, la luz nocturna será activada lo más brillante posible.

- 1. Utilice la barra desplazante para seleccionar el brillo deseado de la luz de fondo nocturna.
- 2. Para salir presione el botón Volver o Inicio.

### **Configuración del límite de tiempo del protector de pantalla**

## **Inicio > Más > Opciones del Usuario > Configuración del Teclado > Brillo > Desactivación de la pantalla tras X:XX:XX**

Usted puede utilizar la barra desplazante para determinar el período de tiempo hasta que el protector de pantalla sea activado tras el último presionado de un botón. El protector de pantalla exhibira la fecha y la<br>hora o una pantalla negra, dependiendo de cómo el instalador configuró el teclado. Los valores válidos<br>para esta desplazante esté en la posición más a la izquierda, el protector de la pantalla será deshabilitado y la pantalla permanecerá activada.

- 1. Utilice la barra desplazante para seleccionar la duración deseada para que la pantalla permanezca activa.
- 2. Para salir, presione el botón Volver o Inicio.

### **Mensajes verbales**

#### **Inicio > Más > Opciones de usuario > Configuración del teclado > Opciones verbales**

- 1. Un botón activa y desactiva las opciones de mensajes verbales. Cuando la opción de Aviso sonoro verbal es ajustada para activado, el teclado WTK5504 pronunciará las palabras de identificación de una zona (por ejemplo: "
- 2. Para salir presione el botón Volver o Inicio.

### **Ajuste de la Frecuencia de la cigarra (Tono sonoro)**

#### **Inicio > Más > Opciones de usuario > Configuración del teclado > Configuración del volumen > Frecuencia**

Esto permitirá que usted seleccione diferentes tonos de las señales audibles del teclado. Utilice la barra desplazante para ajustar el tono sonoro para el ajuste deseado.

#### **Cambio del volumen de la cigarra**

#### **Inicio > Más > Opciones de usuario > Configuración del teclado > Ajuste del volumen > Volumen**

Utilice la barra desplazante para ajustar el volumen de la cigarra para el ajuste deseado.

### **Cambio del volumen de voz**

### **Inicio > Más > Opciones de usuario > Configuración del teclado > Ajuste del volumen > Volumen de voz**

Cuando esta opción es seleccionada el teclado permitirá que usted recorra 4 diferentes niveles de volumen del parlante.

En cada nivel de volumen, el teclado pronunciará "prueba". El lado derecho es el ajuste estándar, que es el volumen máximo. El lado izquierdo es el volumen más bajo, pero el parlante seguirá emitiendo sonidos. Utilice la barra desplazante para ajustar el volumen al nivel deseado.

*NOTA: Para instalaciones UL/ULC, el nivel de la cigarra no será cambiado en relación al nivel estándar.*

### **Cambio de idioma**

#### **Inicio > Más > Opciones de usuario > Configuración del teclado > Idiomas**

- 1. Seleccione el idioma deseado.
- 2. Para salir presione el botón Volver o Inicio.

#### **Memoria intermediaria de eventos**

#### **Inicio > Más > Opciones de usuario > Memoria intermediaria de eventos [Código Maestro]**

Su panel mantiene un registro de los eventos ocurridos en el sistema como por ejemplo, cuando una zona es excluida, ocurre un alarma o una zona es saboteada. La memoria intermediaria de eventos (registro) exhibe la fecha, hora y una descripción completa del (los) evento(s), incluyendo la identificación de la zona/usuario. El registro es organizado en la orden del evento más reciente (superior) hasta los eventos más antiguos El botón Volver vuelve a la pantalla Inicio. El tiempo de exhibición de la pantalla será agotado y la pantalla volverá a la pantalla Inicio después de 30 segundos de inactividad.

### **Funciones de usuario**

#### **Inicio > Más > Opciones de usuario > Funciones de usuario [Código Maestro]**

El menú de funciones de usuario sólo puede ser accedido cuando el sistema estuviere desarmado. utilizados para acceder este modo. En esta pantalla usted puede acceder las siguientes opciones:

- Hora y fecha
- Prueba del sistema
- Programación Tarde para abrir
- Tarde para abrir Activado/Desactivado
- Programación Arme automático
- Activar/Desactivar arme automático
- Habilitar DLS
- Llamada de usuario
- Prueba de caminada de usuario

### **Programación de hora y fecha**

#### **Inicio > Más > Opciones de usuario > Funciones de usuario [Código Maestro] > Hora y fecha**

- 1. Para cambiar la hora/fecha, presione Hora y fecha. Toque en la sección que usted desea alterar y utilice las flechas hacia arriba/hacia bajo para cambiar la hora/fecha.
- 2. Para salir presione el botón Volver o Inicio.

### **Función de Mensajes de Anuncio**

Mensajes de Anuncio (si está habilitado por el proveedor de seguridad) son mensajes enviados<br>directamente a su panel, como alertas meteorológicas extremas. Los mensajes se muestran en la pantalla<br>del teclado, y sustituyen

### **Prueba del sistema**

#### *NOTA: Si usted desea realizar una prueba del sistema, contáctese con la estación de monitoreo para informar a los operadores del horario de inicio y de término de la prueba.*

Todos los detectores de humo en esta instalación deben ser probados por el instalador de su detector de humo o por su revendedor una vez por año para asegurar que ellos están funcionando correctamente. Es de responsabilidad de usuario probar el sistema semanalmente (excepto detectores de humo).

*NOTA: Si el sistema no funcionar adecuadamente, entre en contacto con su empresa de instalación para reparaciones, inmediatamente.*

### **Prueba del sonorizador y de la sirena de su teclado**

#### **Inicio > Más > Opciones de usuario > Funciones de usuario [Código Maestro] > Prueba del sistema**

La función Prueba del sistema ejecuta una verificación de dos segundos del sonorizador y de la campanilla o de la sirena del teclado, además de probar las luces de estado del teclado y la batería de respaldo del panel.

- 1. Después de presionar el botón Prueba del sistema, el teclado y la cigarra del sistema emitirán un tono sonoro de error durante 2 segundos. Después de la cigarra parar de sonar, el teclado pronunciará<br>"Prueba" a un ajust tecladó parpadearán durante 2 segundos y un ícono circular de progreso será exhibido en la pantalla.<br>Este prueba también fuerza el panel a realizar una verificación de la batería y envía una señal de transmisión de prueba para la estación de monitoreo.
- 2. Para salir del menú de funciones, presione el botón Volver.

### **Prueba de todo el sistema (Prueba de caminada de usuario)**

### **Inicio > Más > Opciones del Usuario > Funciones del Usuario [Código Maestro] > Prueba de Caminata del Usuario**

- 1. Antes de probar el sistema, asegúrese que el sistema esté desarmado y que la luz Listo este encendida.
- 2. Cierre todas las zonas para volver el sistema a la condición de Listo.
- 3. Realice una Prueba del sistema siguiendo los pasos descritos en la sección "Pruebas del sonorizador y de la sirena de su teclado".
- 4. Prueba las zonas activando un detector de cada vez (por ejemplo, abra cada puerta/ventana o camine en las áreas con detectores de movimiento).

En un teclado WTK5504, los siguientes mensajes se visualizan cuando cada zona (detector) es activada(o): "Sistema en alarma". El mensaje desaparecerá después de unos segundos y no requiere ninguna acción para eliminar la alarma. Utilice la memoria de alarma para ver qué áreas fueron probadas. *NOTA: Algunas funciones descritas arriba no podrán ser activadas excepto si fueren habilitadas por su instalador. Consulte su instalador sobre que funciones están activadas en su sistema.*

### **Programación Tarde para abrir**

#### **Inicio > Más > Opciones de usuario > Funciones de usuario [Código Maestro] > Programación Tarde para abrir**

El control tarde para abrir le informará y enviará un mensaje a la estación de monitoreo, cuando el sistema de alarma no sea desarmado por la hora programada del día. Cuando este botón sea presionado, usted podrá programar la hora del día "tarde para abrir" para cada día de la semana, de domingo a sábado. Usted puede entonces programar el horario tarde para abrir deseado. Una inserción de todos los 9s significa que la hora está deshabilitada para este día.

*NOTA: Esta función no está presente en paneles PowerSeries e intentar programar el sistema con esa función hará con que el mensaje "Función no disponible" sea exhibido juntamente con un tono sonoro de error.*

### **Activación/desactivación de la función Tarde para abrir**

#### **Inicio > Más > Opciones de usuario > Funciones de usuario [Código Maestro] > Activación/ desactivación de la función Tarde para abrir**

Cuando este botón sea presionado y la función Tarde para cerrar estuviere deshabilitada, la indicación<br>"Tarde para abrir habilitado"" será exhibido en el teclado y señales audibles de confirmación serán<br>emitidas. Si el bot

*NOTA: Esta función no está presente en paneles Powerseries y, por lo tanto, si el botón es presionado, el sistema exhibirá el mensaje "Función no disponible" y emitirá un tono sonoro de error.*

### **Programación del arme automático**

#### **Inicio > Más > Opciones de usuario > Funciones de usuario [Código Maestro] > Programación del arme automático**

El sistema puede ser programado para armar en un determinado horario programado a cada día. Al acceder esta sección, inserte el horario deseado para el Arme automático para cada día de la semana. En el horario del Arme automático seleccionado, las cigarras del teclado sonarán durante el tiempo programado (programable solamente por el instalador) para alertarlo que una operación de arme automático está en progreso. La campanilla también puede ser programada para sonar a cada 10 segundos durante este período de advertencia. Cuando el período de advertencia es concluido, el sistema será armado con retardo sin. . . . . . . . . . . . . . . . . . . . salida y en el Modo de ausencia.

La función Arme automático puede ser cancelada o postergada insertando un código de acceso válido<br>solamente durante el período de advertencia programado. La función de Arme automático será repetida en<br>el próximo horario pr Código de reporte de cancelación de arme automático será transmitido (si fuere programado).

Si la función de arme es inhibida por una de las siguientes operaciones, la transmisión de Cancelación de la función de arme automático será comunicada:

- Arme de inhibición de CA/CC
- Sabotaje del sistema de trabado
- Falla de supervisión del expansor de zonas

### **Activación/Desactivación de la función arme automático**

Cuando este botón sea presionado y la función arme automático estuviere actualmente deshabilitada, la indicación "Arme automático habilitado" será exhibida en el botón y señales audibles de confirmación<br>serán emitidas. Si el botón sea presionado y la función tarde para cerrar estuviere habilitada, la indicación<br>"Arme autom Notas: Esta función es particionable; por lo tanto, ella sólo será habilitada en la Partición 1 de un panel Powerseries. Si esto es intentado en un panel SCW o Alexor, ya que la función no existe el sistema indicará "Función no disponible" y un tono sonoro de error sonará.

### **Habilitar DLS/Permitir reparos en el sistema**

### **Inicio > Más > Opciones de usuario > Funciones de usuario [Código Maestro] > Habilitar DLS**

De tiempos en tiempos, su instalador podrá necesitar enviar informaciones a o recuperar informaciones de<br>su sistema de seguridad. Su instalador realizará este procedimiento programando una computadora para<br>que llame a su s Programación del instalador remotamente (DLS). En el caso de un acceso vía DLS, una ventana será<br>abierta donde los tonos sonoros serán detectados por el panel. Cuando sea habilitado, los tonos sonoros de confirmación del teclado serán emitidos.

Usted puede necesitar preparar su sistema para recibir esta llamada de "Download". Para esto presione Habilitar DLS.

Este procedimiento permite el download por un período de tiempo limitado. Durante este tiempo, el<br>sistema contestará llamadas de download recibidas. La ventana DLS permanecerá abierta durante 6 horas,<br>tiempo en el cual el Después de la expiración de la ventana de 6 horas, la programación del instalador quedará indisponible nuevamente hasta que la ventana sea reabierta.

**Para más informaciones sobre esta función, consulte su instalador.** *NOTA: Ni el arme remoto ni el download son aplicables en instalaciones UL/ULC.*

### **Llamada de usuario**

### **Inicio > Más > Opciones del Usuario > Funciones del Usuario [Código Maestro] > Llamada DLS**

Si fuere habilitado por el instalador, el panel hará 1 tentativa de llamar a la computadora de download. Esta computadora deberá esperar que el panel llame antes que el download sea realizado. Si fuere habilitado en el panel, el teclado emitirá señales audibles de confirmación; si fuere deshabilitado, el teclado emitirá un tono sonoro de error y exhibirá el mensaje "Función no disponible".

### **Problemas**

Cuando una condición de problema sea detectado, el indicador Problema ( $\triangle$ ) será encendido y el teclado emitirá señales audibles dobles a cada 10 segundos. Presione cualquier espacio en el teclado para silenciar las señales audibles. Presione ( $\circledast$ ) para visualizar la condición de problema y presione la opción específica para informaciones adicionales.

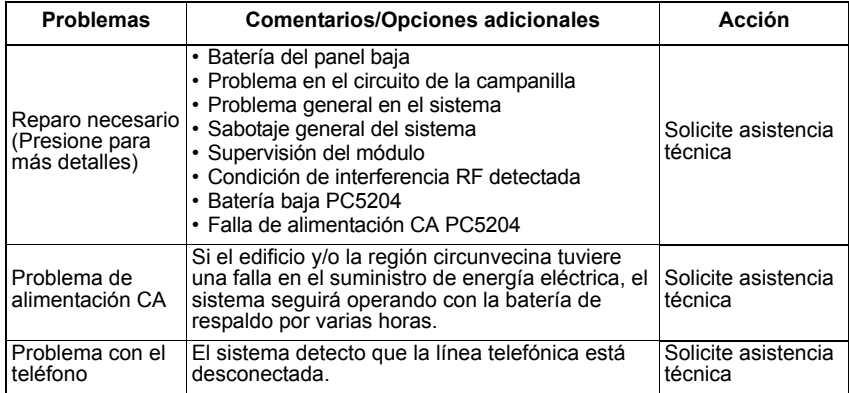

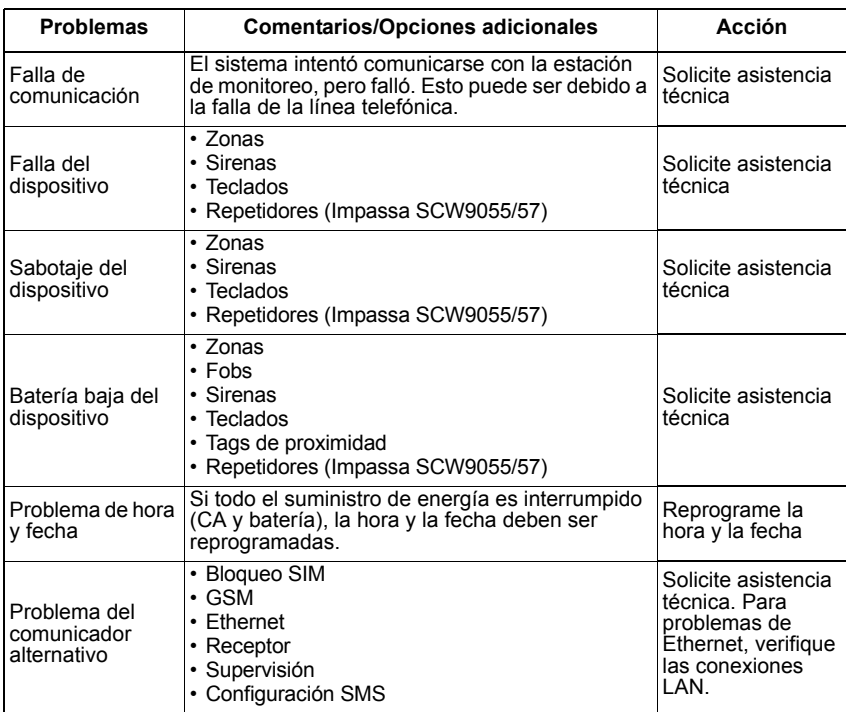

## **Alarmas**

### **Cuando suene una alarma**

**El sistema puede generar 3 diferentes tonos sonoros de alarma:**

- Sirena temporal/pulsada = Alarma de incendio
- 4 señales audibles, pausa de 5 segundos, 4 señales audibles = Alarma de monóxido de carbono
- Sirena continua = Intrusión (Alarma de robo)

*NOTA: La prioridad de las señales es alarma de incendio, alarma de monóxido de carbono y enseguida alarma de robo.*

### **Sirena pulsada de alarma de incendio**

### *Siga el plan de evacuación de emergencia ¡inmediatamente!*

Si la alarma de incendio es accidental (por ejemplo, tostada quemada, vapor del baño, etc.), inserte su código de acceso para silenciar la alarma. Contáctese con su estación central para evitar un despacho desnecesario.

### **Alarma de monóxido de carbono inalámbrica**

La activación de su alarma de CO indica la presencia de monóxido de carbono (CO), que puede ser fatal. Durante una alarma, el LED rojo en el detector de CO parpadea rápidamente y la cigarra suena con una cadencia de repetición de: 4 señales audibles rápidas, pausa de 5 segundos, 4 señales audibles rápidas. También durante una alarma, la sirena conectada al panel de control produce una cadencia de repetición de 4 señales audibles rápidas, pausa de 5 segundos, 4 señales audibles rápidas. El teclado también suministrará una indicación audible y visual de la alarma de CO.

Si una alarma sonará:

- 1. Presione el botón Silenciar.
- 2. Contáctese con los servicios de emergencia o con el cuerpo de bomberos.
- 3. Diríjase inmediatamente hacia un ambiente externo o hacia una puerta/ventana abierta.

#### *ADVERTENCIA: Revise cuidadosamente la guía de instalación/usuario del sistema de detección de monóxido de carbono para determinar las acciones necesarias para asegurar su seguridad y*

*asegúrese que el equipo esté operando correctamente. Incorpore los pasos descritos en la guía a su plan de evacuación.*

### **Sirena continua de alarma de intrusión (robo)**

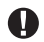

*Si usted no estuviere convicto de la fuente de alarma, ¡proceda con cuidado!*

- 1. Si la alarma ha sido accidental, inserte su código de acceso para silenciar la alarma. Si el sistema de alarma es desarmado dentro de la ventana Abortar programada (verifique con el instalador si esta opción fue habilitada en su sistema y si el tiempo de retardo está programado), ninguna transmisión de alarma será enviada a la Estación Central.
- 2. Después de la exhibición de la ventana Abortar, una ventana Cancelar por 5 minutos será exhibida, durante la cual un usuario puede insertar su código de acceso para cancelar una alarma previamente transmitida. Una señal de cancelación será transmitida a la Estación central y la pantalla indicará "Comunicaciones canceladas". Contáctese con su Estación central para evitar un despacho desnecesario.

### <span id="page-36-0"></span>**Memoria de alarma**

Cuando ocurre una alarma, el indicador Memoria será encendido.

Para visualizar el(los) sensor(es) que generó/generaron la alarma, presione Alarma . El número del sensor de ocurrencia de la alarma será exhibida (por ejemplo Zona 01).

Utilice las teclas de desplazamiento  $\leq$ | $\geq$ | para visualizar los sensores en la memoria de alarma.

Presione Volver al Inicio para salir. Para borrar la memoria, arme y desarme el sistema.

Si una alarma suena mientras el sistema estuviere armado, el teclado accederá automáticamente la memoria de alarma cuando usted desarme el sistema. En este caso, acérquese con cuidado, ya que el intruso puede estar dentro del edificio/instalaciones.

**Figura 11- Alarmas en la memoria**

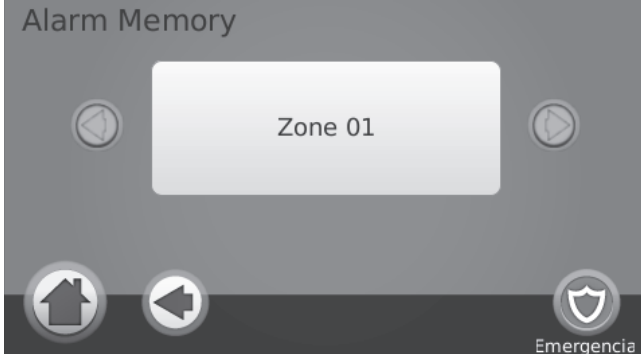

### <span id="page-36-1"></span>**Reiniciación del sensor**

#### **Inicio > Más > Funciones > Salidas > Reiniciar**

Determinados sensores, después de la detección de una condición de alarma, exigen una reiniciación para salir de la condición de alarma (por ejemplo, sensores de quiebra de vidrio, detectores de humo, etc.). Consulte su empresa de alarma si ese paso adicional es necesario en su sistema.

Para reiniciar los detectores, presione Reiniciar (o Command O/P #2 si el instalador no programó una identificación).

Si un sensor no es reiniciado, él puede aún estar detectando una condición de alarma. Si la reiniciación del sensor es concluida con éxito, la alarma será cancelada. Si no es concluida con éxito, la alarma será reactivada o seguirá siendo emitida.

## **Planillas de referencia**

**Complete las siguientes informaciones para futura referencia y espere esta guía en un lugar seguro.**

### **Informaciones del sistema**

### **¿Habilitado?**

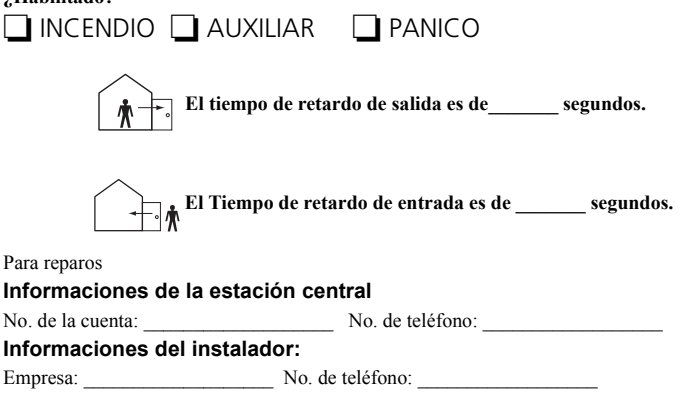

**Fecha de Instalación de la batería/reparos:**

**o Si usted sospecha que una señal de alarma falsa fue enviada a la estación de**  $\mathbf 0$ **monitoreo central, contáctese con la estación para evitar un despacho desnecesario.**

\_\_\_\_\_\_\_\_\_\_\_\_\_\_\_\_\_\_\_\_\_ . . . . . . . . . . . . . . . . . . . . . . . . . . . . . . . . . . . . . . . . . . . .

**Códigos de acceso** Código maestro [40]: \_\_\_\_\_\_\_\_\_\_\_\_\_\_\_\_\_\_\_\_\_\_\_\_\_

 $\mathcal{L}$  , we have the set of the set of the set of the set of the set of the set of the set of the set of the set of the set of the set of the set of the set of the set of the set of the set of the set of the set of the

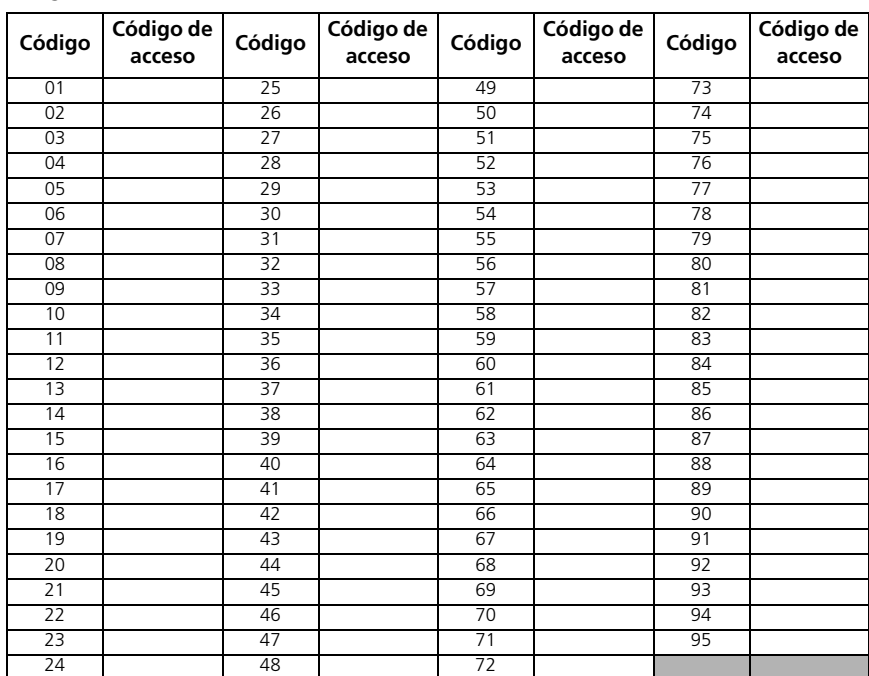

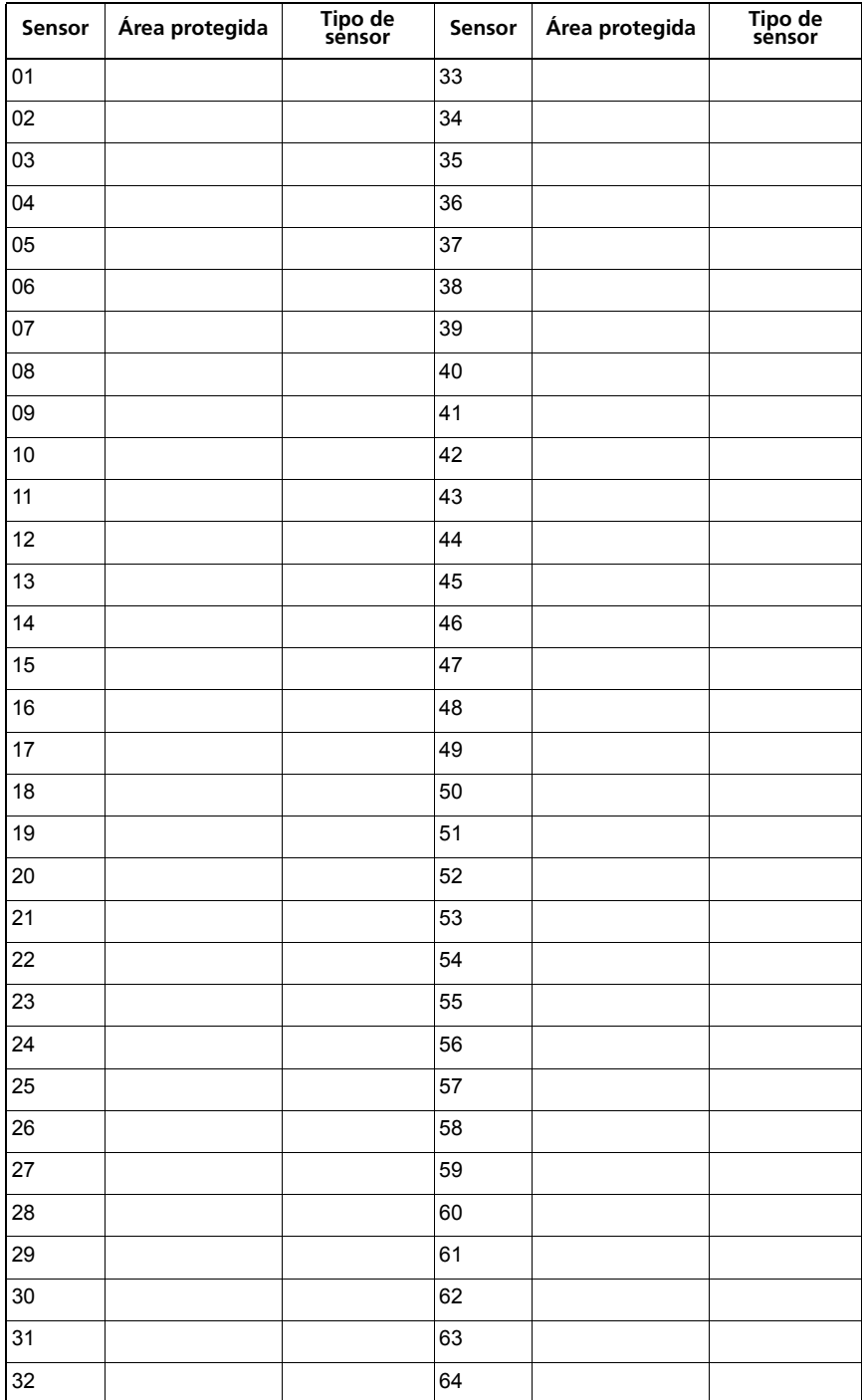

### **Informaciones del sensor/zona**

## **IMPORTANTE – LEA ATENTAMENTE: el Software DSC comprado con o sin Productos y Componentes tiene marca registrada y es adquirido bajo los siguientes términos de licencia:**

- Este Acuerdo de Licencia de Usuario Final (End-User License Agreement "EULA") es un acuerdo legal entre Usted (la compañía, individuo o entidad que ha adquirido el Software y cualquier Hardware relacionado) y Digital Security Controls, una división de Tyco Safety Products Canada Ltd. ("DSC"), el fabricante de los sistemas de seguridad integrados y programador del software y de todos los productos o componentes relacionados ("HARDWARE") que usted ha adquirido.
- Si el producto de software DSC ("PRODUCTO DE SOFTWARE" o "SOFTWARE") necesita estar acompañado de HARDWARE y NO está acompañado de nuevo HARDWARE, usted no puede usar, copiar o instalar el PRODUCTO DE SOFTWARE. El PRODUCTO DE SOFTWARE incluye software y puede incluir medios asociados, materiales impresos y documentación "en línea" o electrónica.
- Cualquier software provisto con el PRODUCTO DE SOFTWARE que esté asociado a un acuerdo de licencia de usuario final separado es licenciado a Usted bajo los términos de ese acuerdo de licencia.
- Al instalar, copiar, realizar la descarga, almacenar, acceder o, de otro modo, usar<br>el PRODUCTO DE SOFTWARE, Usted se somete incondicionalmente a los límites<br>de los términos de este EULA, incluso si este EULA es una modi cualquier acuerdo o contrato previo. Si no está de acuerdo con los términos de este EULA, DSC no podrá licenciarle el PRODUCTO DE SOFTWARE y Usted no tendrá el derecho de usarlo.

#### **LICENCIA DE PRODUCTO DE SOFTWARE**

El PRODUCTO DE SOFTWARE está protegido por leyes de derecho de autor y acuerdos de derecho de autor, así como otros tratados y leyes de propiedad intelectual. El PRODUCTO DE SOFTWARE es licenciado, no vendido.

#### **1. CONCESIÓN DE LICENCIA. Este EULA le concede los siguientes derechos:**

- (a) Instalación y uso del software Para cada licencia que Usted adquiere, Usted puede instalar tan sólo una copia del PRODUCTO DE SOFTWARE.
- (b) Almacenamiento/Uso en red El PRODUCTO DE SOFTWARE no puede ser instalado, accedido, mostrado, ejecutado, compartido o usado al mismo tiempo desde diferentes ordenadores, incluyendo una estación de trabajo, terminal u otro dispositivo electrónico ("Dispositivo"). En otras palabras, si Usted tiene varias estaciones de trabajo, Usted tendrá que adquirir una licencia para cada estación de trabajo donde usará el SOFTWARE.
- (c) Copia de seguridad Usted puede tener copias de seguridad del PRODUCTO DE SOFTWARE, pero sólo puede tener una copia por licencia instalada en un momento determinado. Usted puede usar la copia de seguridad solamente para propósitos de archivo. Excepto del modo en que está expresamente previsto en<br>este EULA, Usted no puede hacer copias del PRODUCTO DE SOFTWARE. de otro<br>modo, incluyendo los materiales impresos que acompañan al SOFTWARE.

#### **2. DESCRIPCIÓN DE OTROS DERECHOS Y LIMITACIONES**

- (a) Limitaciones en Ingeniería Reversa, Descompilación y Desmontado Usted no puede realizar ingeniería reversa, descompilar o desmontar el PRODUCTO DE SOFTWARE, excepto y solamente en la medida en que dicha actividad esté expresamente permitida por la ley aplicable, no obstante esta limitación. Usted no puede realizar cambios ni modificaciones al Software, sin el permiso escrito de un oficial de DSC. Usted no puede eliminar avisos de propiedad, marcas o etiquetas del Producto de Software. Usted debería instituir medidas razonables que aseguren
- el cumplimiento de los términos y condiciones de este EULA. (b) Separación de los Componentes El PRODUCTO DE SOFTWARE se licencia como un producto único. Sus partes componentes no pueden ser separadas para el uso en más de una unidad de HARDWARE. en más de una unidad de HARDWARE. (c) Producto ÚNICO INTEGRADO – Si usted adquirió este SOFTWARE con
- HARDWARE, entonces el PRODUCTO DE SOFTWARE está licenciado con el HARDWARE como un producto único integrado. En este caso, el PRODUCTO DE SOFTWARE puede ser usado solamente con el HARDWARE, tal y como se establece más adelante en este EULA.
- (d) Alquiler Usted no puede alquilar, prestar o arrendar el PRODUCTO DE SOFTWARE. No puede disponibilizarlo a terceros ni colgarlo en un servidor o una página web.
- (e) Transferencia de Producto de Software Usted puede transferir todos sus derechos bajo este EULA sólo como parte de una venta permanente o transferencia del HARDWARE, desde que Usted no retenga copias y transfiera todo el PRODUCTO DE SOFTWARE (incluyendo todas las partes componentes, los materiales impresos y mediáticos y cualquier actualización y este EULA) y desde<br>que el receptor esté conforme con los términos de este EULA. Si el PRODUCTO DE<br>SOFTWARE es una actualización, cualquier transferencia debe inc
- EULA si Usted negligencia el cumplimiento de los términos y condiciones de este

EULA. En tal caso, usted debe destruir todas las copias del PRODUCTO DE SOFTWARE y todas sus partes componentes.

(g) Marcas registradas – Este EULA no le concede ningún derecho conectado con ninguna de las marcas registradas de DSC o de sus proveedores.

#### **3. DERECHOS DE AUTOR**

Todos los derechos de título y propiedad intelectual en este y relativos a este PRODUCTO DE SOFTWARE (incluyendo, pero no limitándose a todas las imágenes, fotografías y textos<br>incorporados al PRODUCTO DE SOFTWARE), los materiales impresos que acompañan, y<br>todas las copias del PRODUCTO DE SOFTWARE, son propiedad proveedores. Usted no puede copiar los materiales impresos que acompañan al PRODUCTO DE SOFTWARE. Todos los títulos y derechos de propiedad intelectual en y relativos al contenido que pueden ser accedidos a través del uso del PRODUCTO DE SOFTWARE son de propiedad de su respectivo propietario de contenido y pueden estar protegidos por derechos de autor u otros tratados y leyes de propiedad intelectual. Este EULA no le concede ningún derecho de usar tal contenido. Todos los derechos no expresamente concedidos por este

### EULA están reservados a DSC y sus proveedores. **4. RESTRICCIONES DE EXPORTACIÓN**

Usted se compromete a no exportar o reexportar el PRODUCTO DE SOFTWARE a ningún país, persona o entidad sujeta a las restricciones de exportación de Canadá.

#### **5. ELECCIÓN DE LEY**

Este Acuerdo de Acuerdo de Licencia de Software se rige por las leyes de la Provincia de Ontario, Canadá.

#### **6. ARBITRAJE**

Todas las disputas que surjan con relación a este Acuerdo estarán determinadas por medio del arbitraje final y vinculante, de acuerdo con el *Arbitration Act*, y las partes acuerdan someterse a la decisión del árbitro. El lugar de arbitraje será Toronto, Canadá, y la lengua de arbitraje será el

### inglés. **7. GARANTÍA LIMITADA**

- a) SIN GARANTÍA -DSC PROVEE EL SOFTWARE "TAL COMO ES", SIN GARANTÍA.<br>DSC NO GARANTIZA QUE EL SOFTWARE SATISFARÁ SUS NECESIDADES O QUE<br>TAL OPERACIÓN DEL SOFTWARE SERÁ ININTERRUPTA O LIBRE DE ERRORES.
- (b) CAMBIOS EN EL ENTORNO OPERATIVO DSC no se responsabilizará de problemas causados por cambios en las características operativas del HARDWARE, o de problemas en la interacción del PRODUCTO DE SOFTWARE con
- SOFTWARE que no sea de DSC o con PRODUCTOS DE HARDWARE. (c) LIMITACIÓN DE RESPONSABILIDAD, CUOTA DE RIESGO DE LA GARANTÍA EN CUALQUIER CASO, SI ALGUNA LEY IMPLICA GARANTIAS O CONDICIONES NO<br>ESTABLECIDAS EN ESTE ACUERDO DE LICENCIA, TODA LA RESPONSABILIDAD<br>DE DSC BAJO CUALQUIER DISPOSICIÓN DE ESTE ACUERDO DE LICENCIA SE LIMITARÁ A LA MAYOR CANTIDAD YA PAGADA POR USTED PARA LICENCIAR EL PRODUCTO DE SOFTWARE Y CINCO DÓLARES CANADIENSES (CAD\$5.00). DEBIDO A QUE ALGUNAS JURISDICCIONES NO ACEPTAN LA EXCLUSIÓN O LIMITACIÓN DE LA RESPONSABILIDAD PARA DAÑOS CONSECUENTES O
- NCIDENTALES, LAS LIMITACIONES CITADAS PUEDEN NO APLICARSE A USTED.<br>IC EXENCIÓN DE LAS GARANTÍAS ESTA GARANTÍA CONTIENE LA GARANTÍA<br>COMPLETA Y ES VÁLIDA, EN LUGAR DE CUALQUIER OTRA GARANTÍA, YA<br>EXPRESA O IMPLÍCITA (INCLUY MERCANTIBILIDAD O APTITUD PARA UN PROPOSITO DETERMINADO) Y DE<br>TODAS LAS OBLIGACIONES O RESPONSABILIDADES POR PARTE DE DSC. DSC<br>NO CONCEDE OTRAS GARANTÍAS. DSC TAMPOCO ASUME NI AUTORIZA A NINGUNA OTRA PERSONA QUE PRETENDA ACTUAR EN SU NOMBRE PARA MODIFICAR O CAMBIAR ESTA GARANTÍA NI PARA ASUMIR PARA ELLA NINGUNA GARANTÍA O RESPONSABILIDAD RELATIVA A ESTE PRODUCTO DE **SOFTWARE**
- (e) REPARACIÓN EXCLUSIVA Y LIMITACIÓN DE GARANTÍA BAJO NINGUNA CIRCUNSTANCIA DSC SERÁ RESPONSABLE DE CUALQUIER DAÑO ESPECIAL, IMPREVISTO O CONSECUENTE O DAÑOS INDIRECTOS BASADOS EN INFRACCIÓN DE LA GARANTÍA, INFRACCIÓN DEL CONTRATO, NEGLIGENCIA,<br>RESPONSABILIDAD ESTRICTA O CUALQUIER OTRA TEORÍA LEGAL. TALES<br>DAÑOSINCLUYEN,PERONOSE-LIMITAN,A-PÉRDIDAS-DE-BENEFICIOS,PÉRDIDA DEL PRODUCTO DE SOFTWARE O CUALQUIER EQUIPO ASOCIADO, COSTE DE CAPITAL, COSTE DE SUSTITUCIÓN O REEMPLAZO DE EQUIPO, INSTALACIONES O SERVICIOS, DOWN TIME, TIEMPO DEL COMPRADOR, REIVINDICACIONES DE

TERCEROS, INCLUYENDO CLIENTES, Y DAÑOS A LA PROPIEDAD. ADVERTENCIA: DSC recomienda que se pruebe todo el sistema completamente de modo regular. Sin embargo, a pesar de las pruebas frecuentes, y debido a ellas, pero no limitado a las mismas, intento criminal de forzarlo o interrupción eléctrica, es posible que este PRODUCTO DE SOFTWARE falle con relación al desempeño esperado.

#### © 2015 Tyco Security Products. Todos los derechos reservados. Toronto, Canadá • www.dsc.com

Las marcas comerciales, logotipos y marcas de servicio exhibidos en este documento están registrados en Estados Unidos [u otros países]. Cualquier uso indebido de estas marcas comerciales es estrictamente prohibido y Tyco emprenderá todos los esfuerzos posibles para hacer vigorar sus derechos de propiedad intelectual hasta la plena extensión de la ley, incluyendo la proposición de proceso criminal siempre que sea necesario. Todas las marcas comerciales que no sean de propiedad de Tyco son de propiedad de sus respectivos propietarios y utilizados con permiso o su uso fue permitido conforme las leyes aplicables.

Las ofertas y especificaciones de productos están sujetas a alteraciones sin preaviso. Los productos reales pueden variar en relación a las imágenes exhibidas. No todos los productos incluyen todas las funciones. La disponibilidad varía por región; contáctese con su representante de ventas.

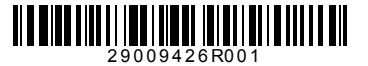

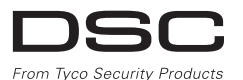